ver. 1.7.0

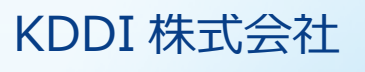

<span id="page-1-0"></span>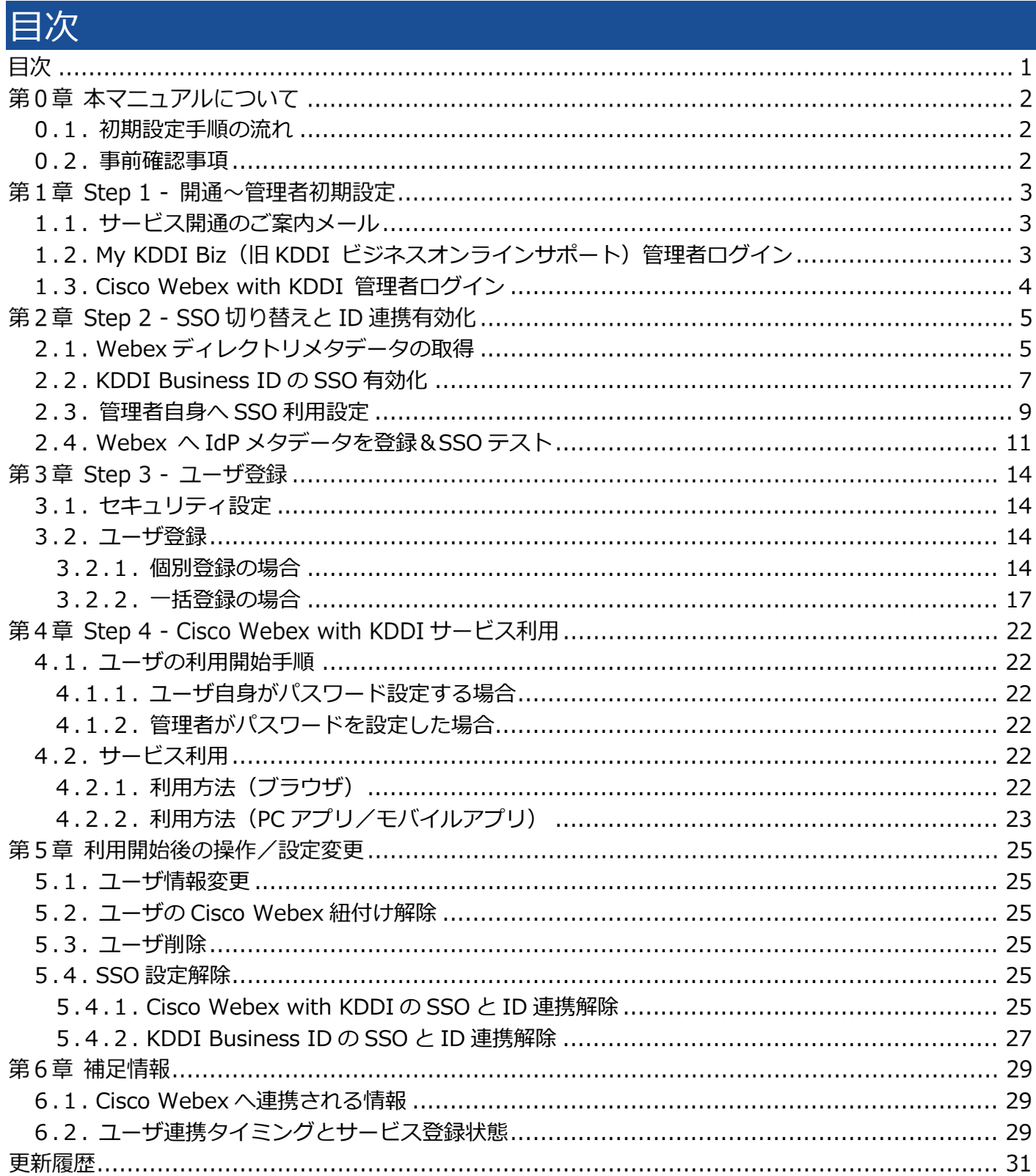

#### 第0章 本マニュアルについて

本マニュアルでは「KDDI Business ID」にて「Cisco Webex with KDDI」のシングルサインオン(以下、 SSO)およびID連携機能を利用するために管理者さまに実施いただく設定手順について記載しています。

#### <span id="page-2-0"></span>0.1. 初期設定⼿順の流れ

初期設定手順は大きく分けて以下の4段階となります。

- Step 1︓開通〜管理者初期設定
- Step 2︓SSO 切り替えと ID 連携有効化
- Step 3 : ユーザ登録
- Step 4: Cisco Webex with KDDI サービス利用

以降の章で、各Stepの詳細な設定手順を記載します。順にすべて実施いただくことで、「KDDI Business ID」 の認証経由で「Cisco Webex with KDDI」を利用できるようになります。

### <span id="page-2-1"></span>0.2. 事前確認事項

初期設定⼿順を実施いただく前に、以下を必ずご確認ください。

・本マニュアルは[、『KDDI Business ID 設定マニュアル』の](https://businessportal.kddi.com/manual/kbi.pdf)別紙の位置づけとなります[。『KDDI Business](https://businessportal.kddi.com/manual/kbi.pdf)  [ID 設定マニュアル』内](https://businessportal.kddi.com/manual/kbi.pdf)で記載している手順については、本マニュアルでは記載を割愛している場合があり ますので、両マニュアルを併せてご確認いただくようお願いします。

・本マニュアルにて記載している「Cisco Webex with KDDI」の手順および画面イメージは、今後「Cisco Webex with KDDI」サービス側にて変更される場合がありますのでご了承ください。

<span id="page-3-0"></span>Step 1 - 開通〜管理者初期設定 第1章 Step 1: 開通〜管理者初期設定の詳細手順について説明します。 My KDDI Biz **Cisco Webex** (旧KDDI ビジネスオンライン ユーザ 管理者 with KDDI サポート) ▽ My KDDI Biz (旧KDDI ビジネスオンラインサポート) 開通通知メール 開通通知 管理者初期登録 Cisco Webex with KDDI 管理者ログイン

# <span id="page-3-1"></span>1.1. サービス開通のご案内メール

(既に「My KDDI Biz (旧 KDDI ビジネスオンラインサポート) | をご利用中の場合、本手順はスキップし てください。)

新規に「KDDI Business ID」をお申し込みいただくと、申込書に記載の管理者メールアドレス宛に「My KDDI Biz(旧 KDDI ビジネスオンラインサポート)」より開通通知メールが届きます。

# メール送信元︓**mail-bizportal@mail.bizportal.kddi.com** メール題名︓**【My KDDI Biz(旧 KDDI ビジネスオンラインサポート)】申込受付完了のお知らせ**

メールが届いていることを確認したら、メール本⽂に記載されているワンタイム URL へアクセスし、パス ワードの設定を実施してください。

**【注意事項】メール内の URL には有効期限が設定されています**

メールに記載されている URL は、送信日を含む 7 日間の有効期限を設定しています。期限が切れてしまった場合、 ログイン画⾯の「パスワードを忘れた⽅はこちら」よりパスワード設定を実施してください。

# <span id="page-3-2"></span>1.2. My KDDI Biz(旧 KDDI ビジネスオンラインサポート)管理者ログイン

「My KDDI Biz(旧 KDDI ビジネスオンラインサポート)」へログインします。

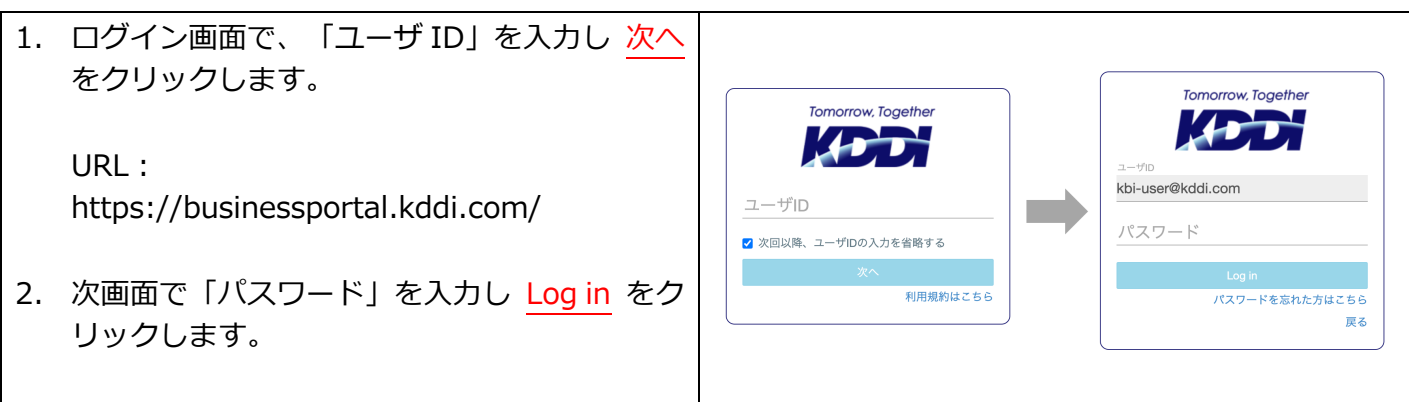

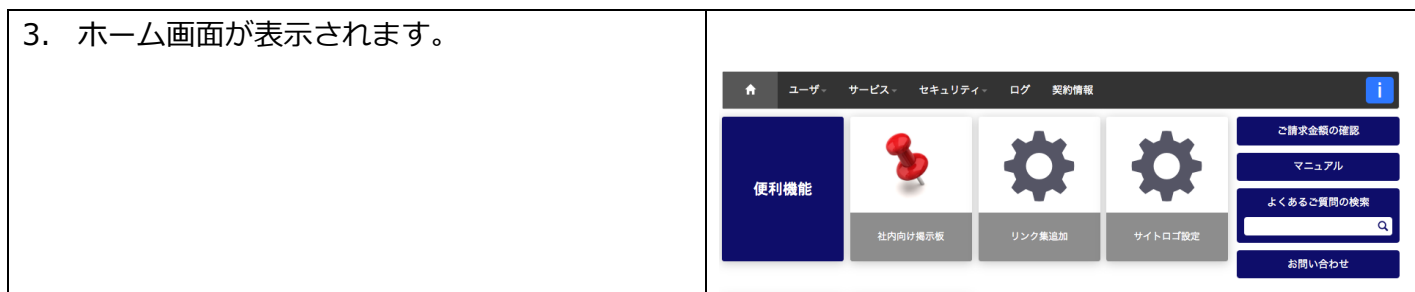

# <span id="page-4-0"></span>1.3. Cisco Webex with KDDI 管理者ログイン

「Cisco Webex with KDDI」を新規にご利⽤される場合は、「Cisco Webex with KDDI」を開通しログイ ンできる状態にしてください。※詳細は「Cisco Webex with KDDI」サービスからのご案内を参照してく ださい。

「Cisco Webex with KDDI」をご利用中のお客様については、既存の管理者アカウントでログインできる ことを確認してください。

<span id="page-5-0"></span>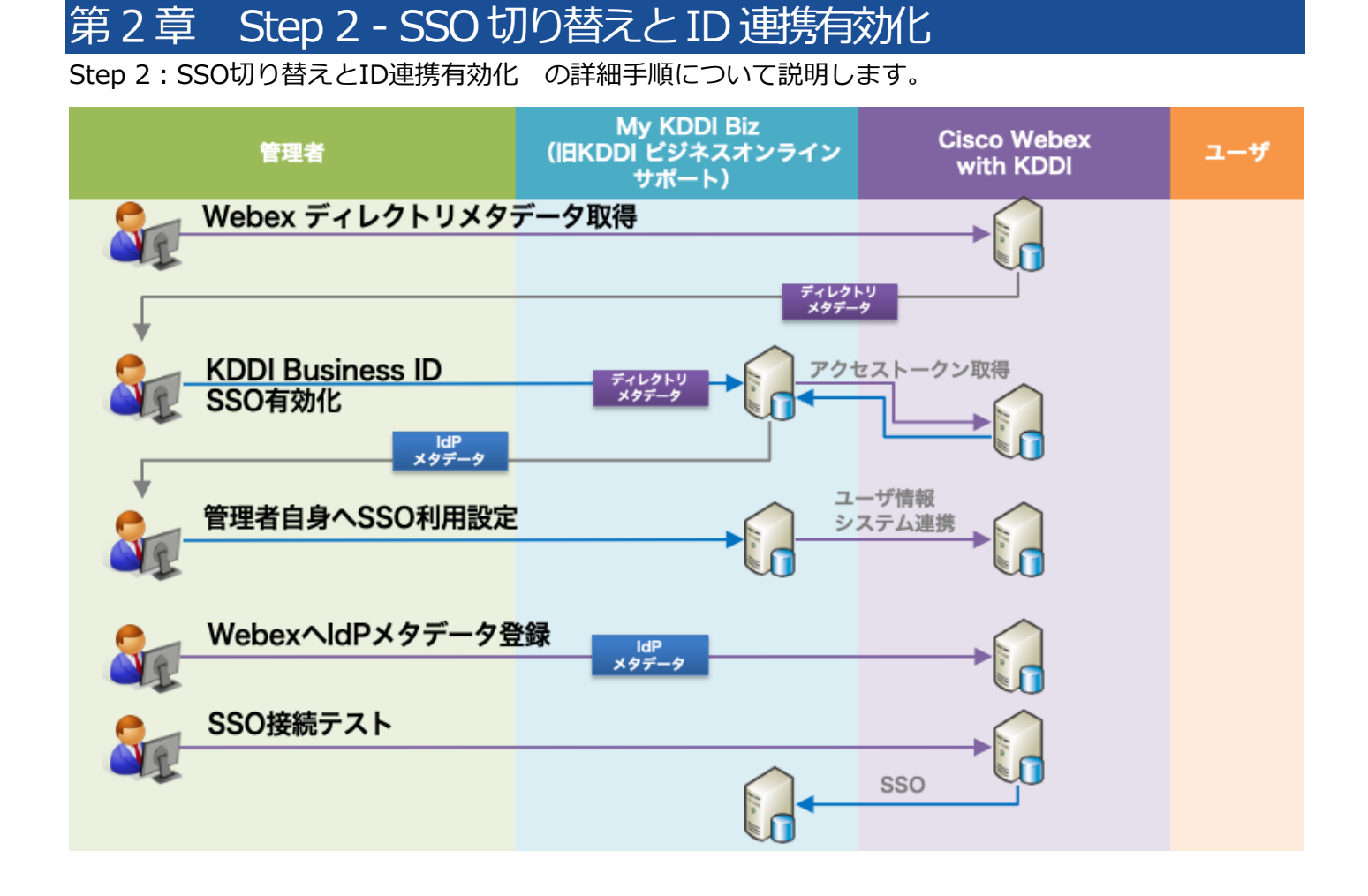

# <span id="page-5-1"></span>2.1. Webex ディレクトリメタデータの取得

Cisco Webex Control Hubサイトから、SSOを行うための情報(ディレクトリメタデータ)を取得します。

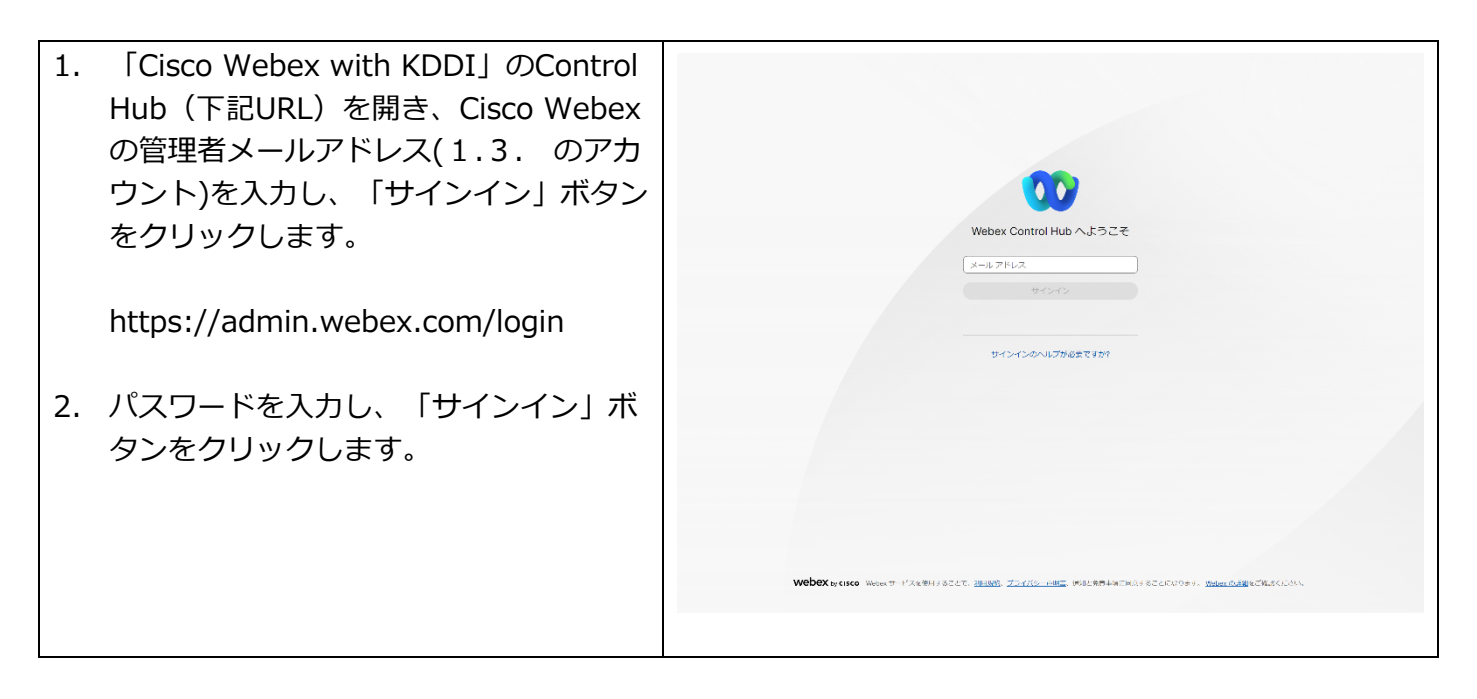

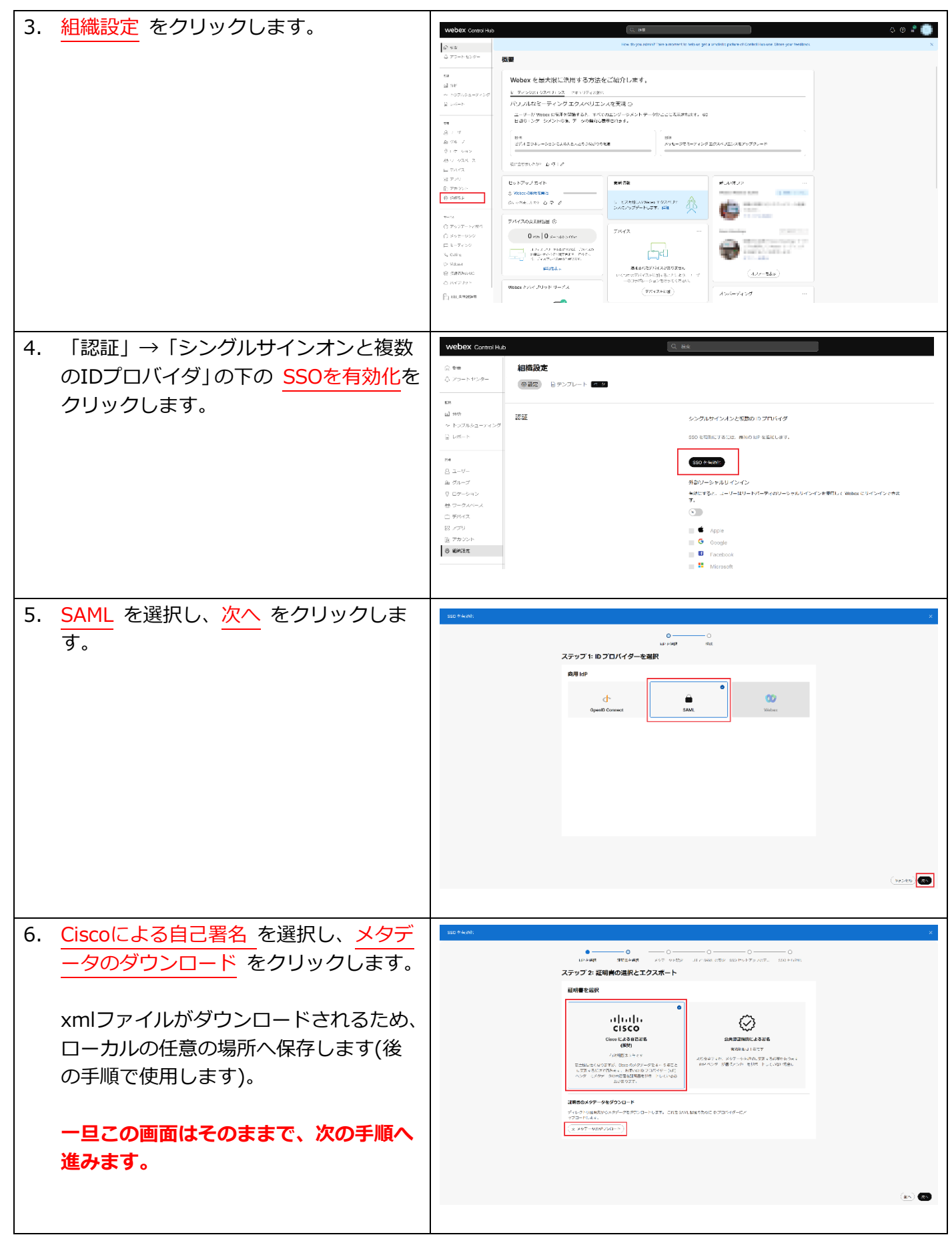

# <span id="page-7-0"></span>2.2. KDDI Business ID の SSO 有効化

「My KDDI Biz(旧KDDI ビジネスオンラインサポート)」にて、「KDDI Business ID」から「Cisco Webex with KDDI」 へのSSOとID連携を有効化します。

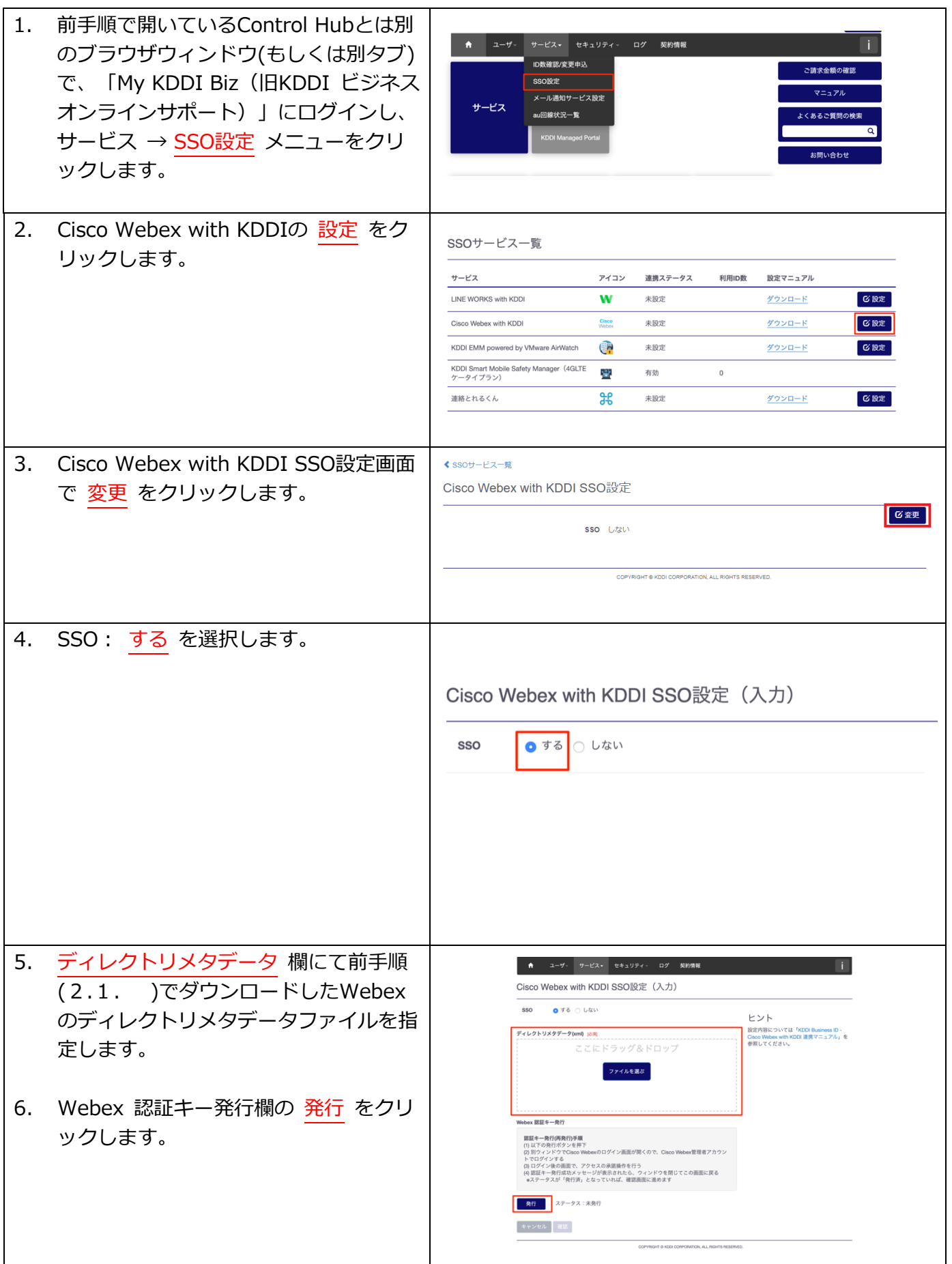

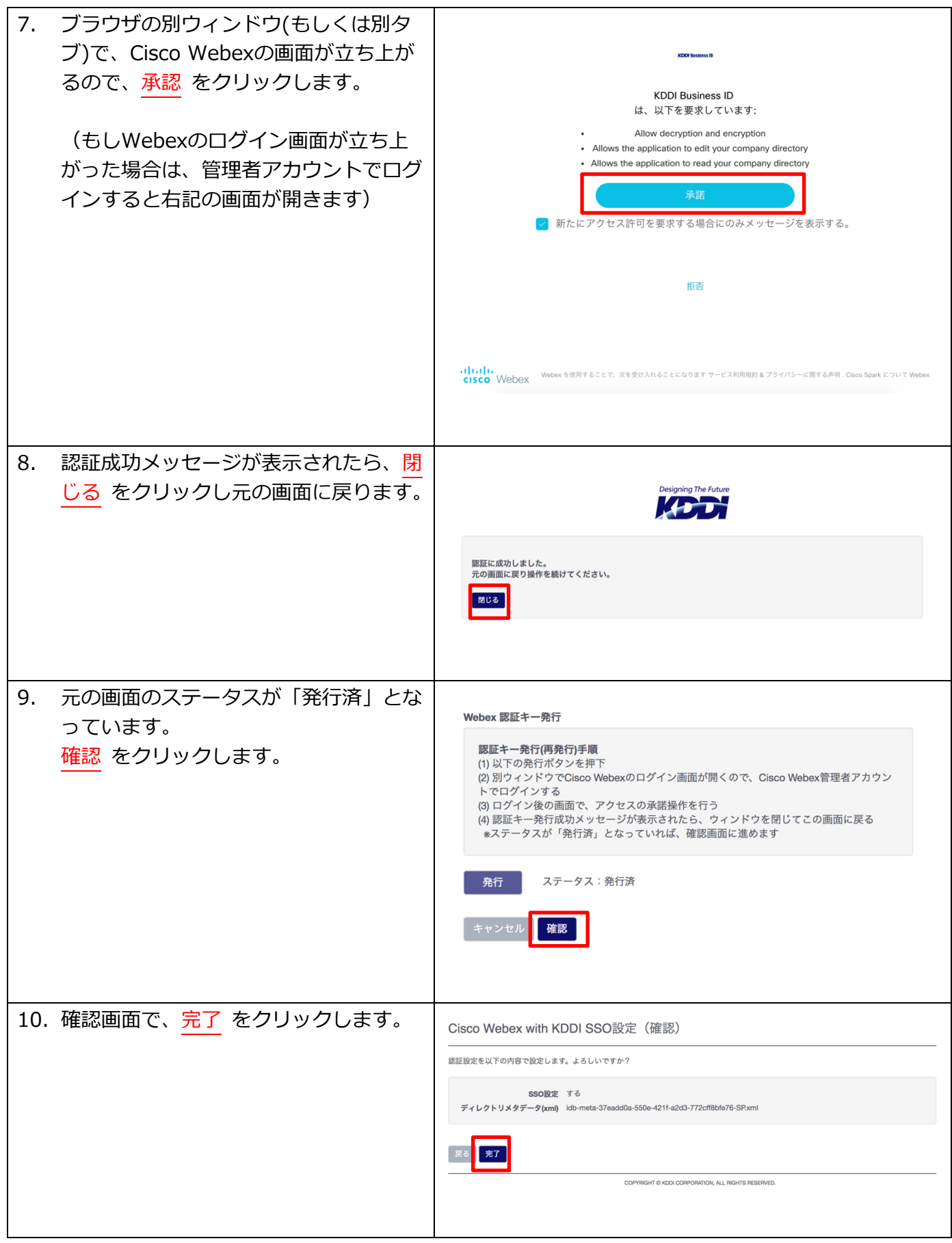

KDDI Business ID – Cisco Webex with KDDI 連携設定マニュアル

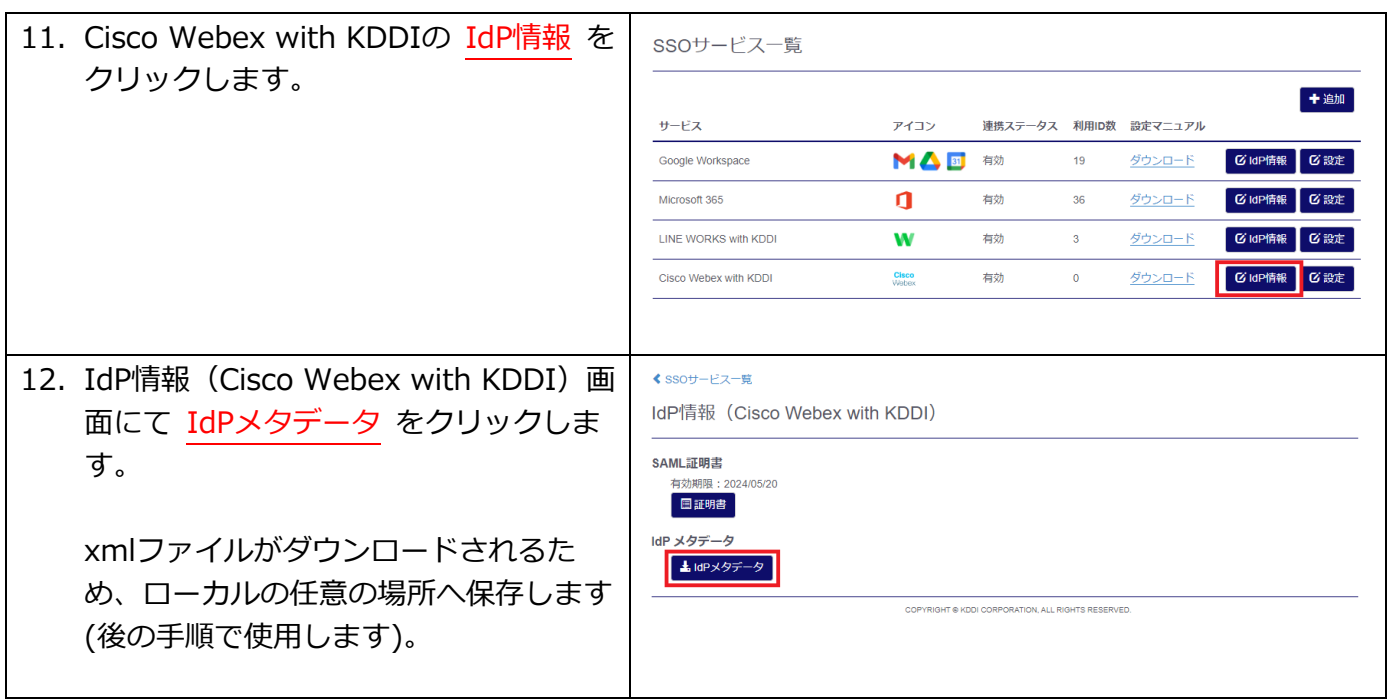

# <span id="page-9-0"></span>2.3. 管理者自身へ SSO 利用設定

「My KDDI Biz (旧KDDI ビジネスオンラインサポート)」管理者画面より、管理者自身へ「Cisco Webex with KDDI」サービスの紐付けを行います。

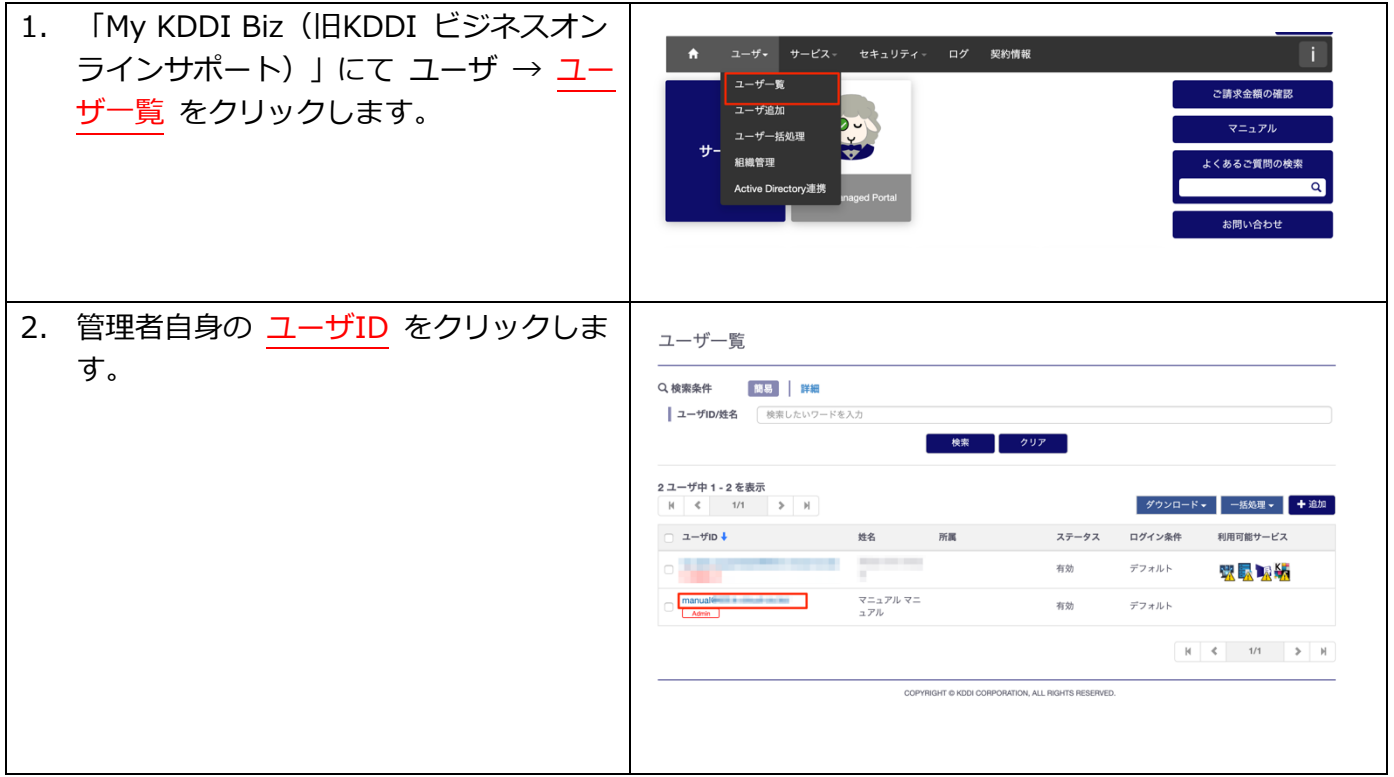

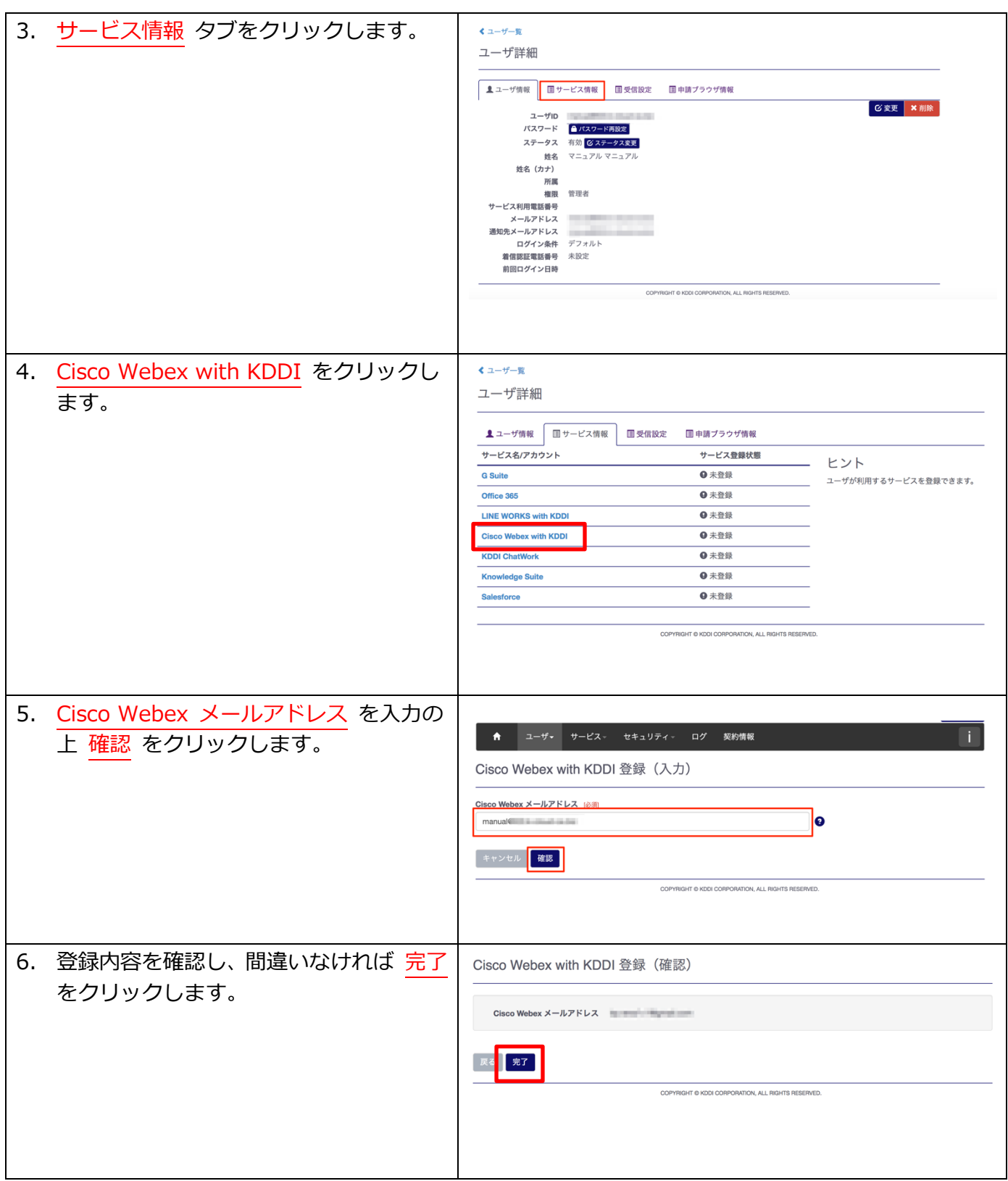

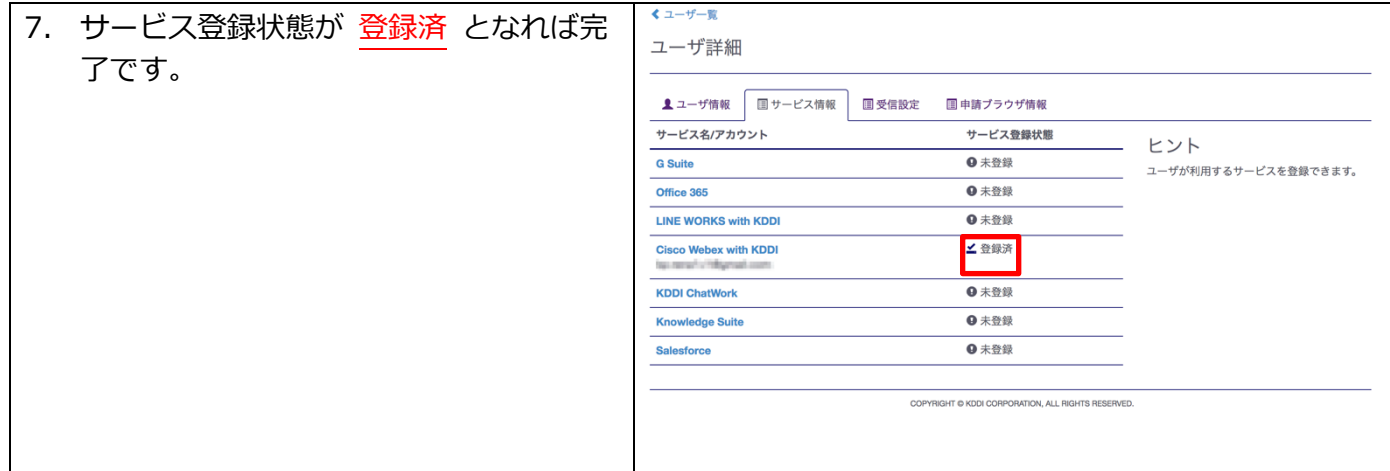

# <span id="page-11-0"></span>2.4. Webex へ IdP メタデータを登録&SSO テスト

Cisco Webex Control Hubサイトにて、認証⽅式をSSOに切り替えます。

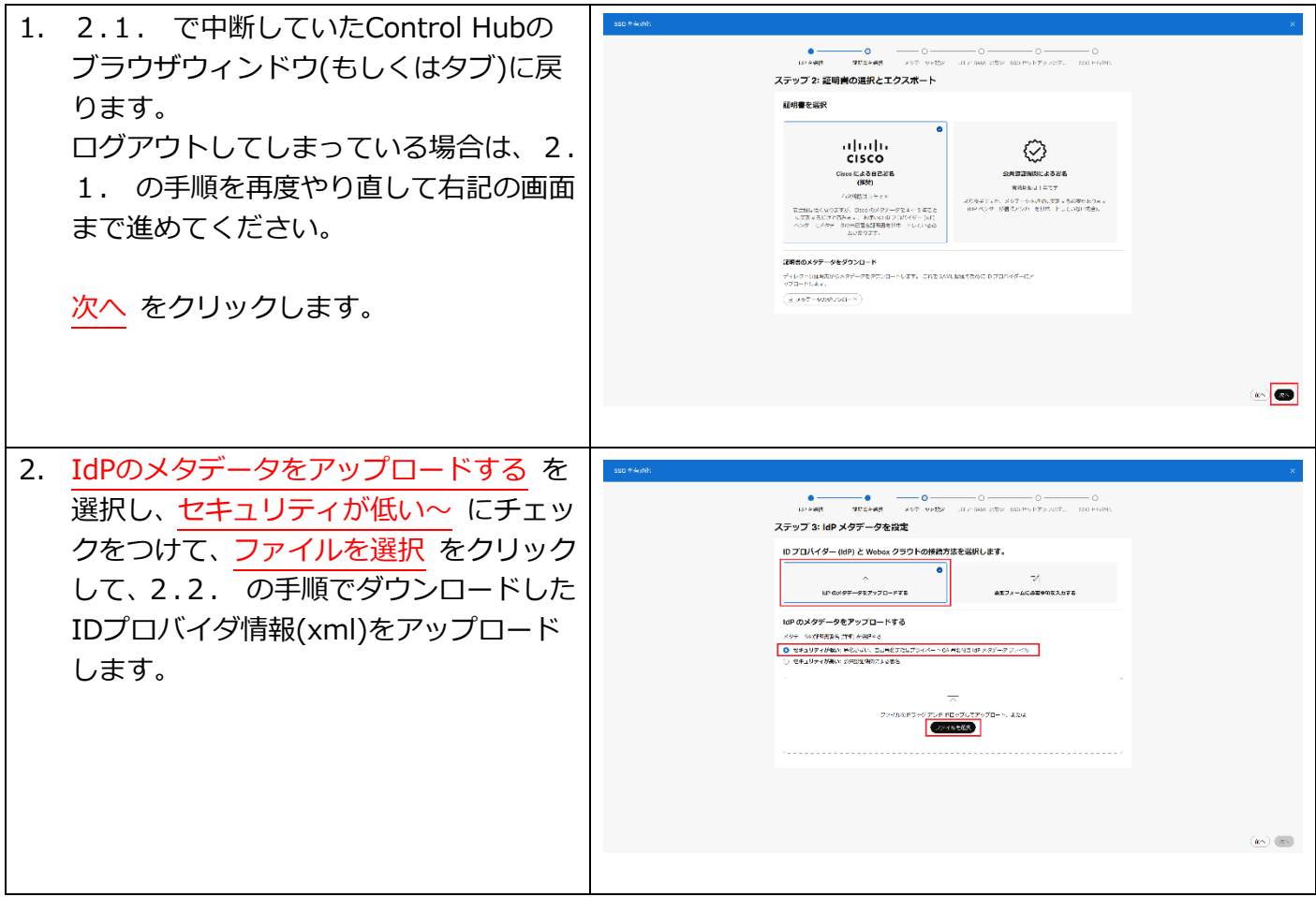

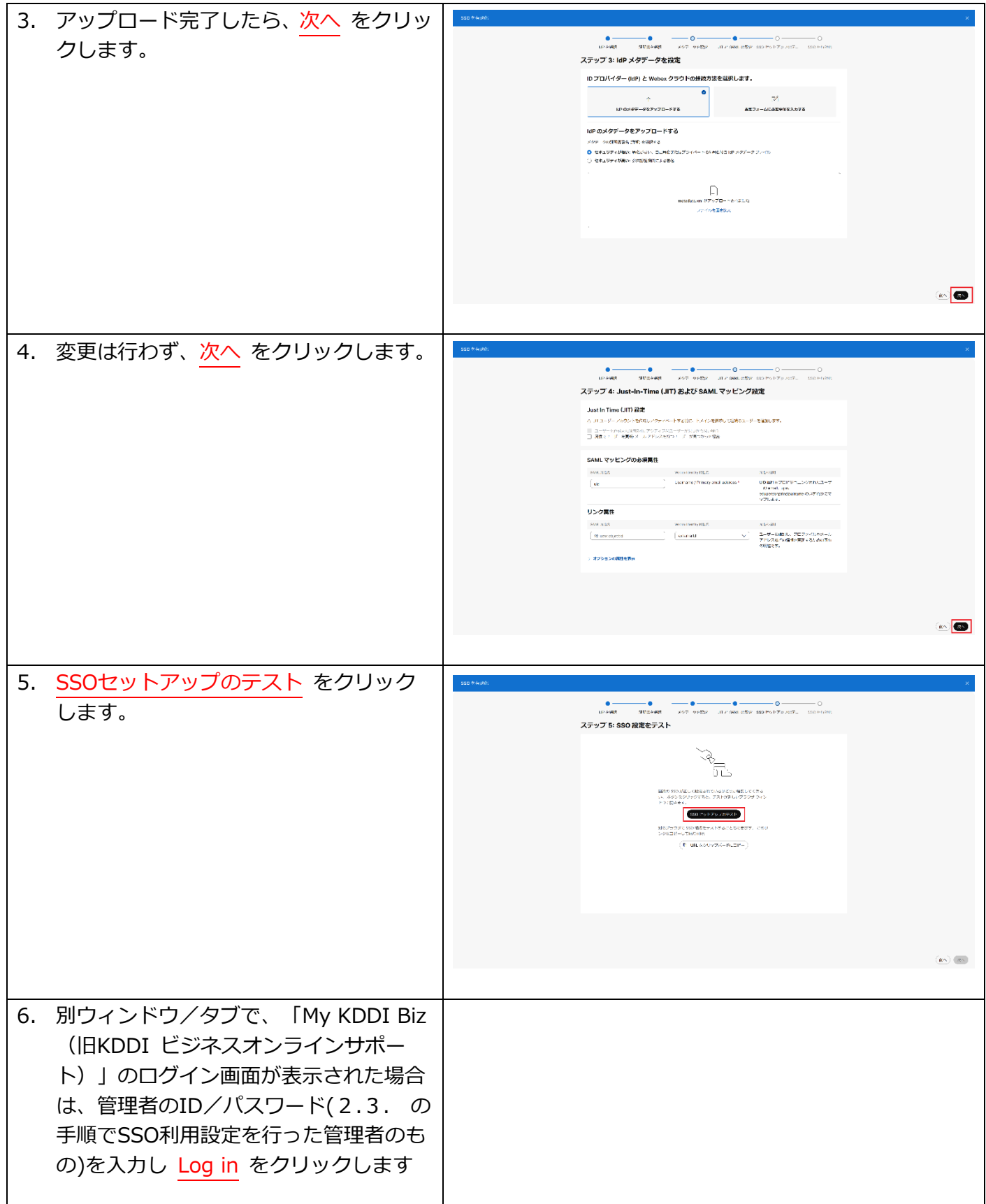

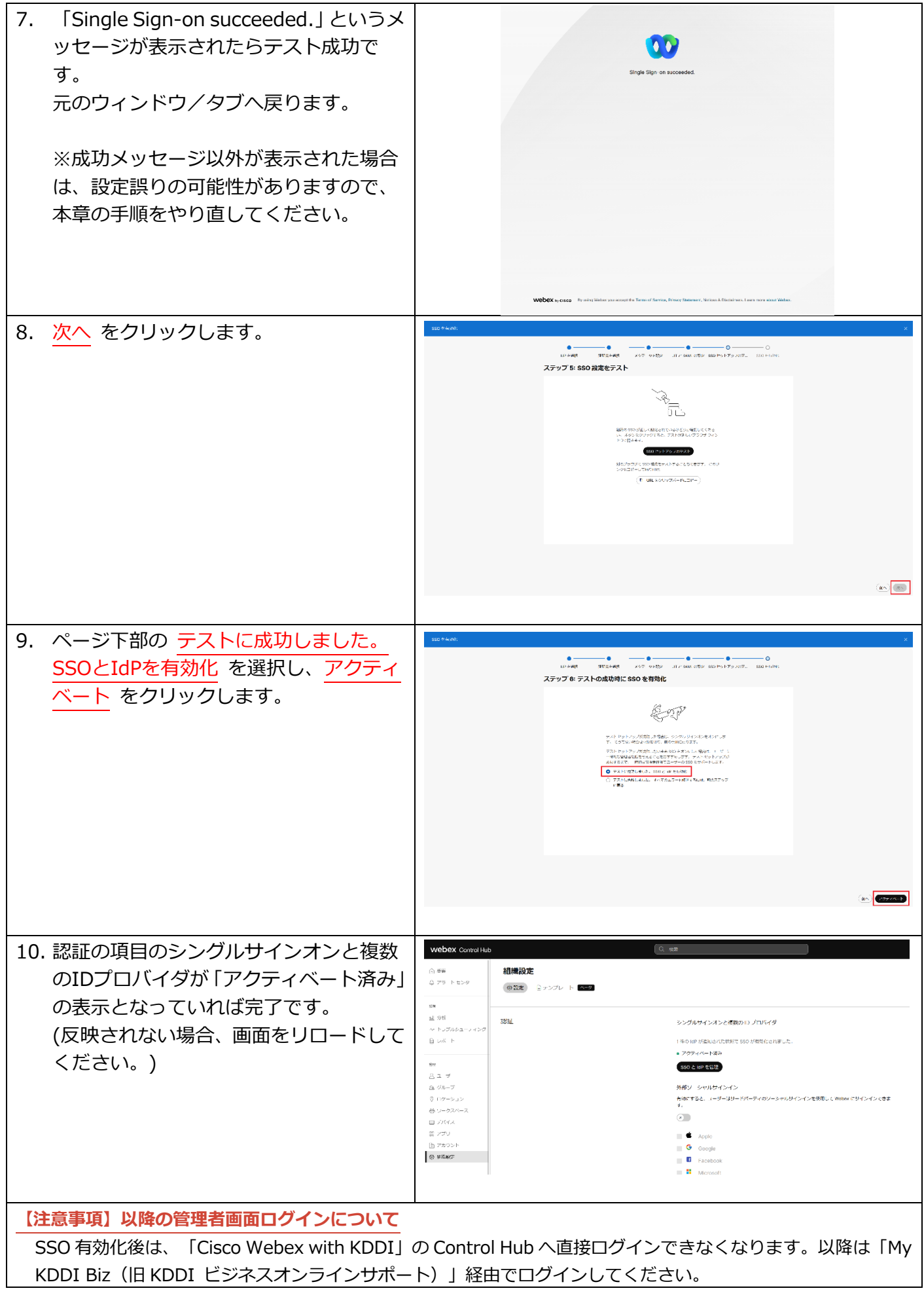

<span id="page-14-0"></span>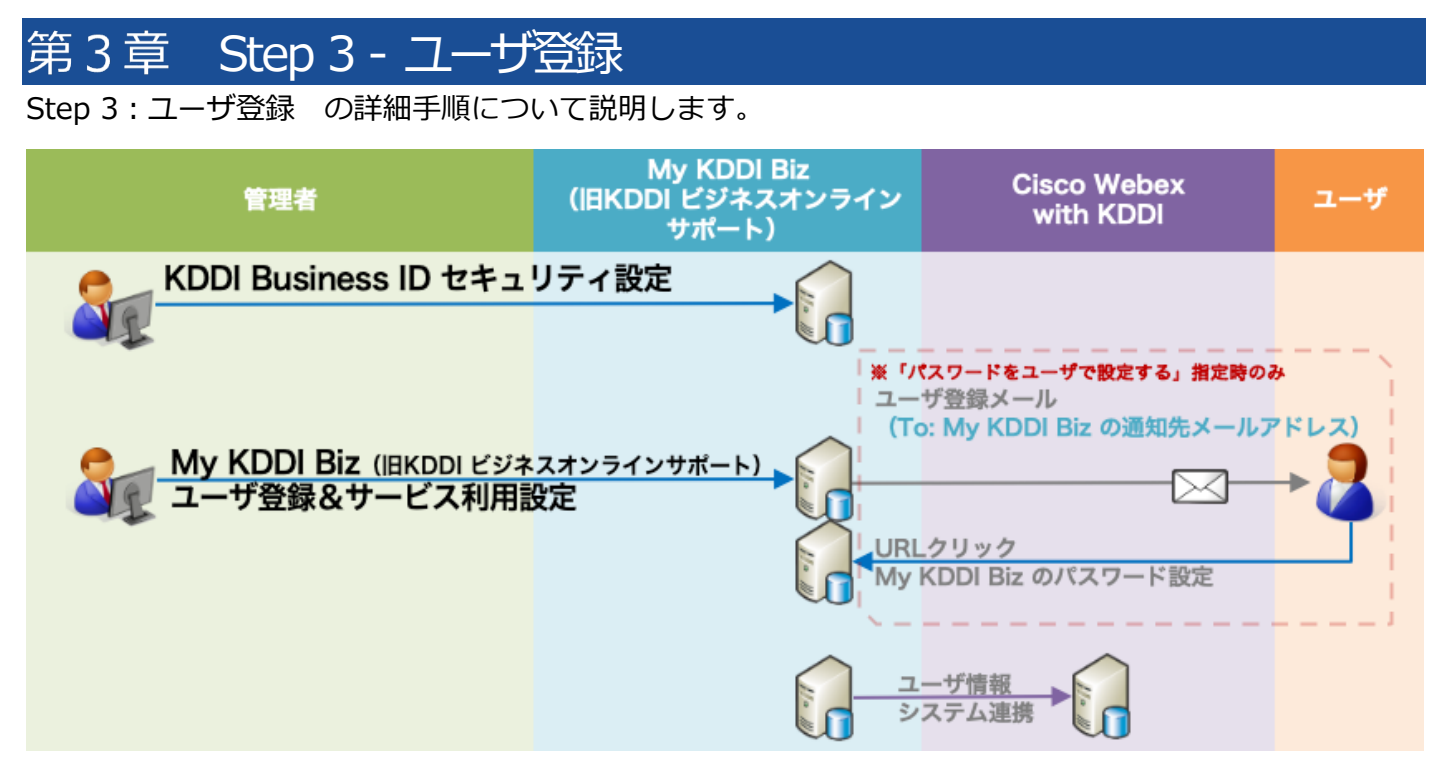

### <span id="page-14-1"></span>3.1. セキュリティ設定

「KDDI Business ID」では IP アドレスによるアクセス制限、多要素認証の適用やブラウザ制限の利用設 定、パスワード強度の設定も可能です。

上記機能をご利用いただく場合、ユーザ登録の前にログイン条件の作成、IP アドレス登録、パスワード強 度の設定などを⾏います。⼿順については[、『KDDI Business ID 設定マニュアル』の](https://businessportal.kddi.com/manual/kbi.pdf)「セキュリティ」 の章を参照ください。 ※この設定は後からでも実施できます。

※本機能を使用しない場合、手順をスキップしてください。

#### <span id="page-14-2"></span>3.2. ユーザ登録

「My KDDI Biz (旧KDDI ビジネスオンラインサポート) | に対し、「Cisco Webex with KDDI | を利用 するユーザの登録を⾏います。また、Cisco Webex側へユーザを連携します。

ユーザ登録の方法は以下の 2 種類が存在します。それぞれの手順を参照の上登録願います。

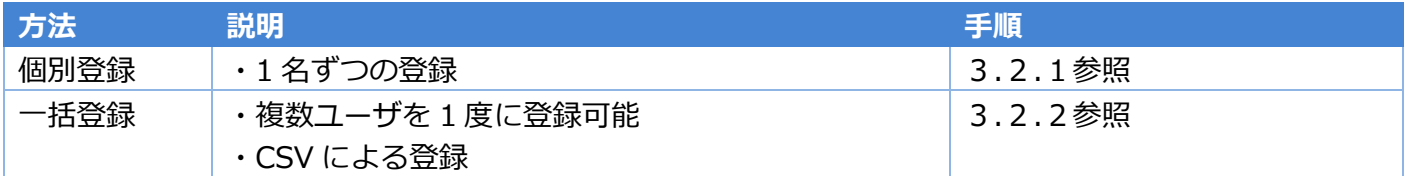

#### <span id="page-14-3"></span>3.2.1. 個別登録の場合

ユーザを1名ずつ登録する場合の⼿順です。

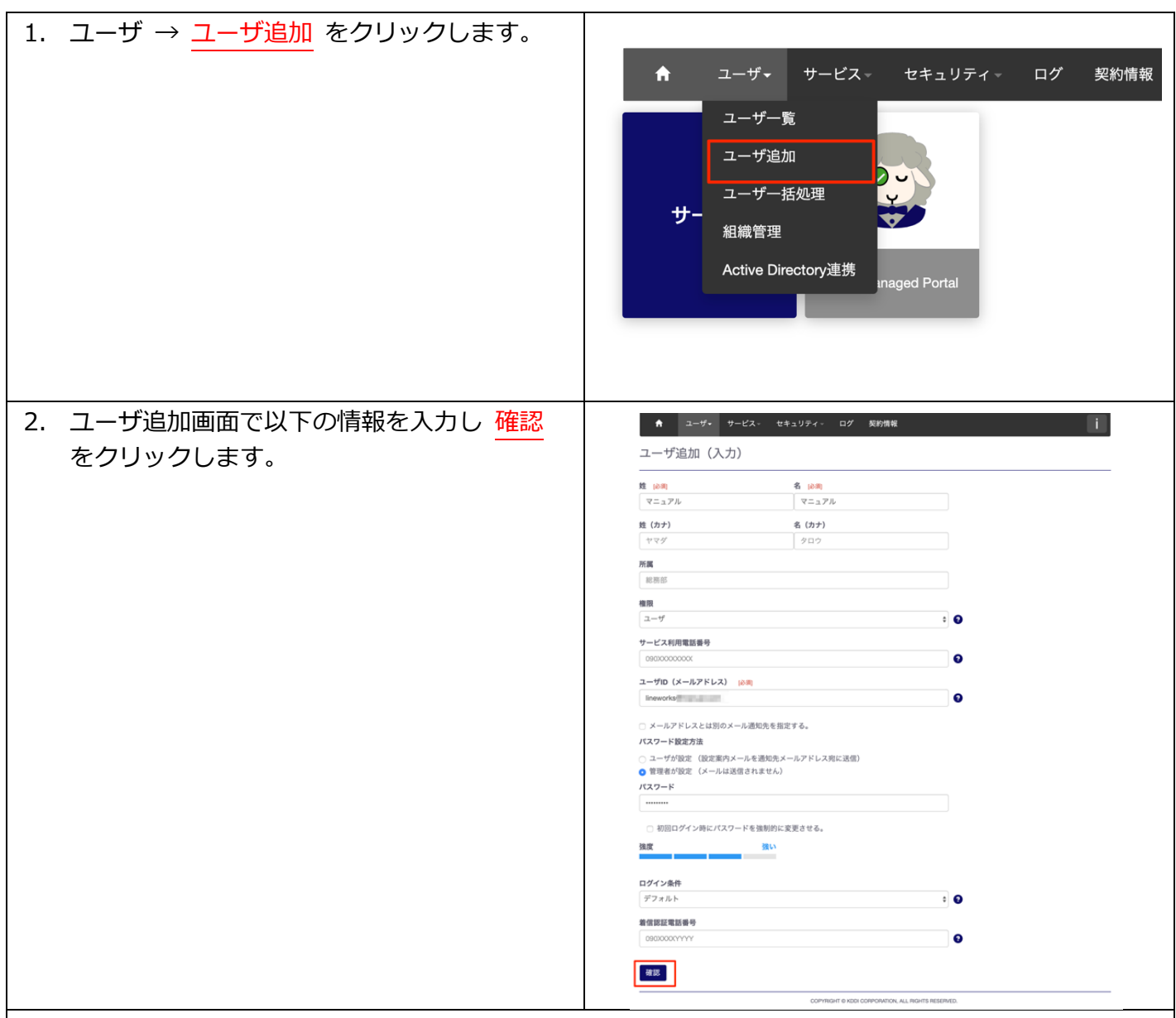

#### **【ポイント】ユーザ情報**

ユーザ情報として登録する項⽬は以下の通りです。 必須:○がついている項目は登録時に必ず入力する情報です

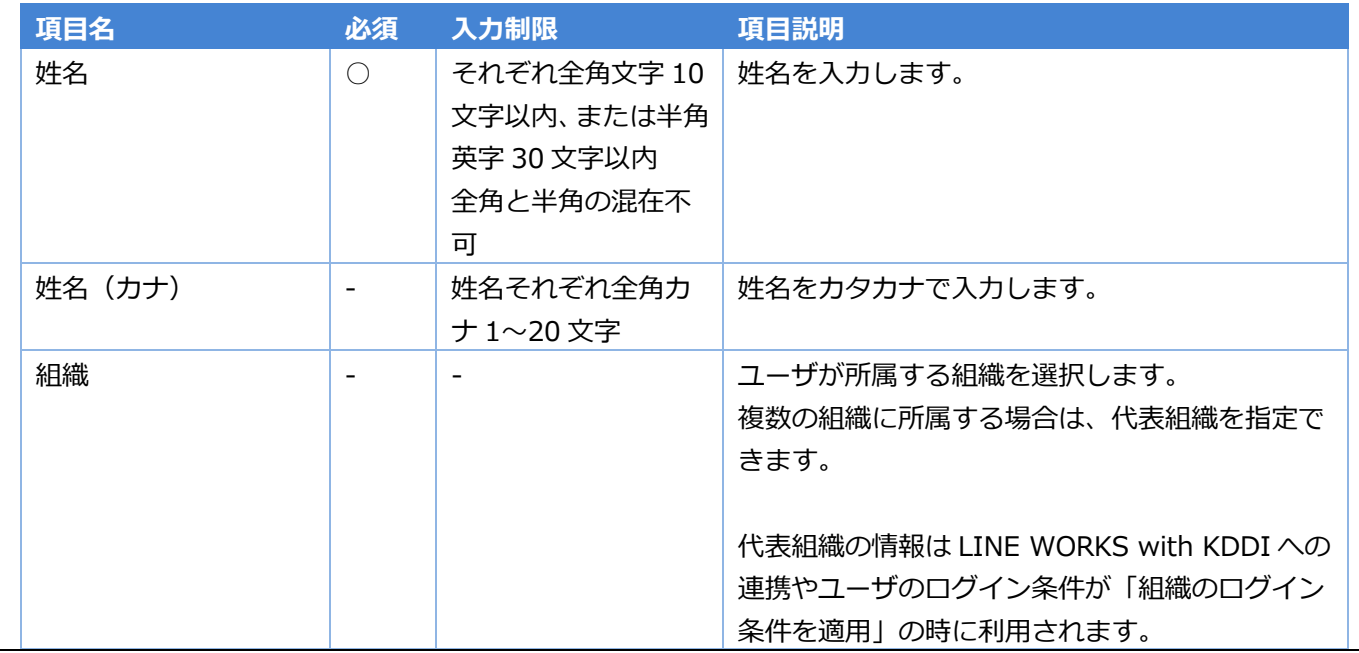

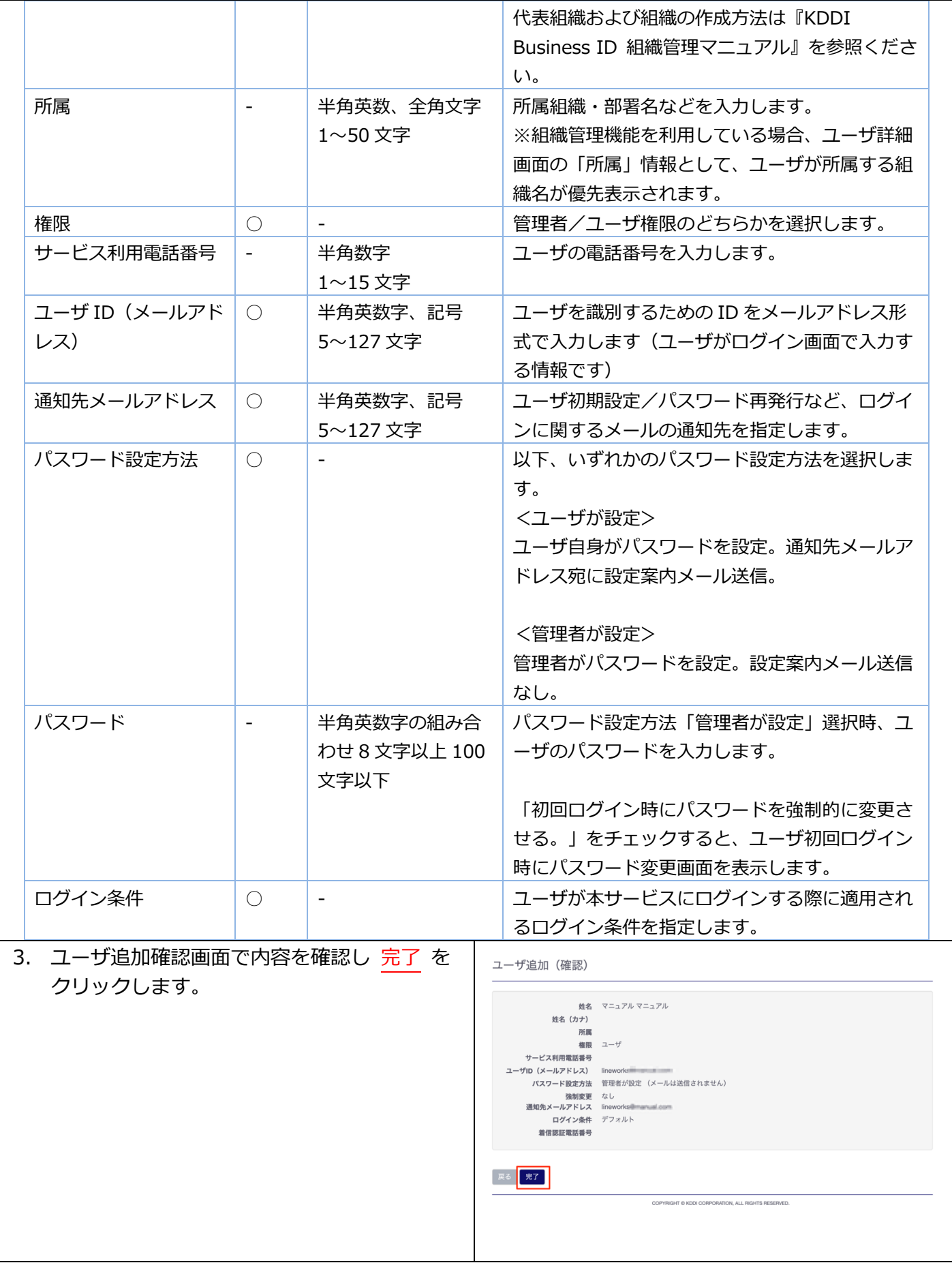

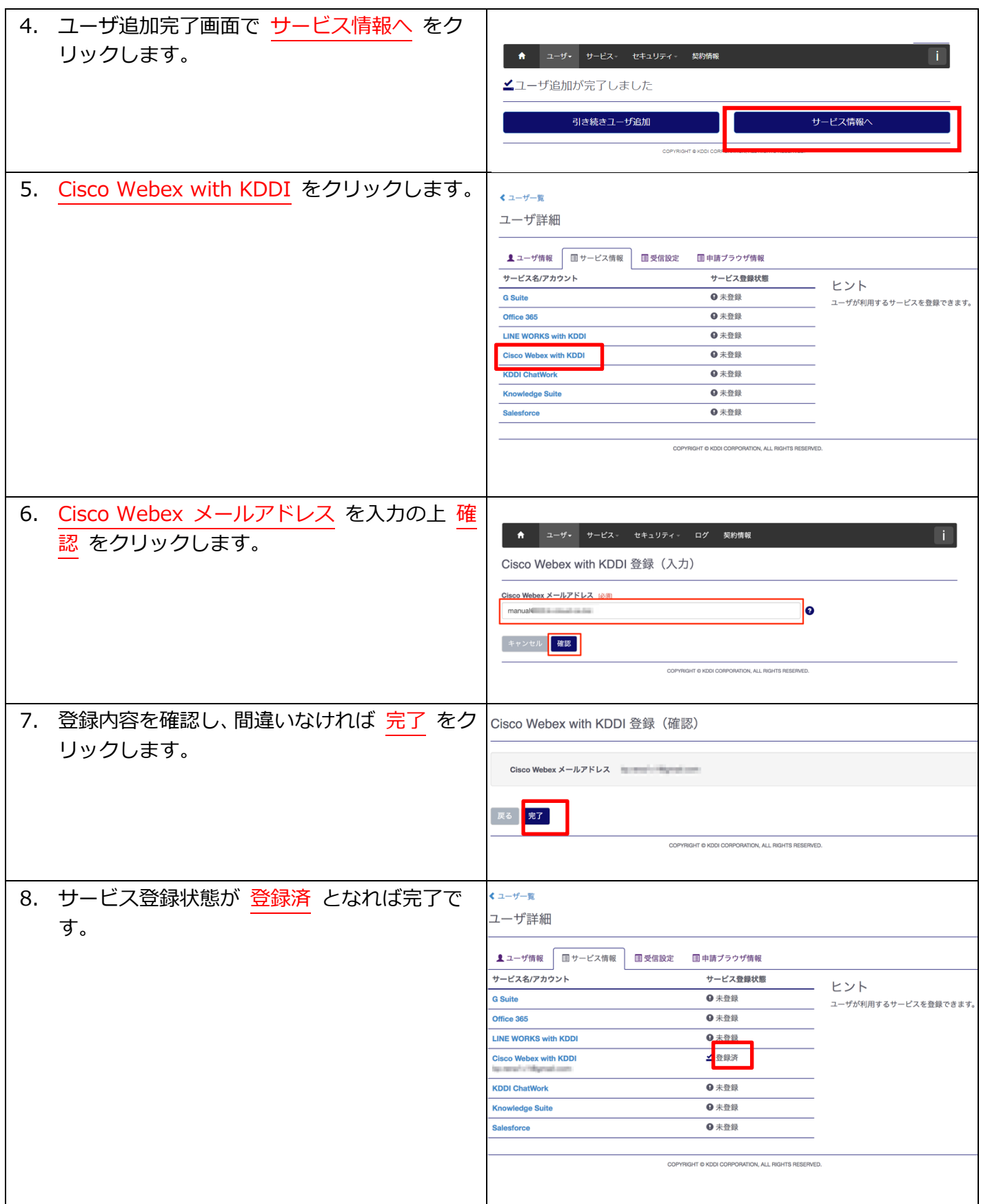

# <span id="page-17-0"></span>3.2.2. 一括登録の場合

ユーザ登録を CSV で一括処理する手順です。

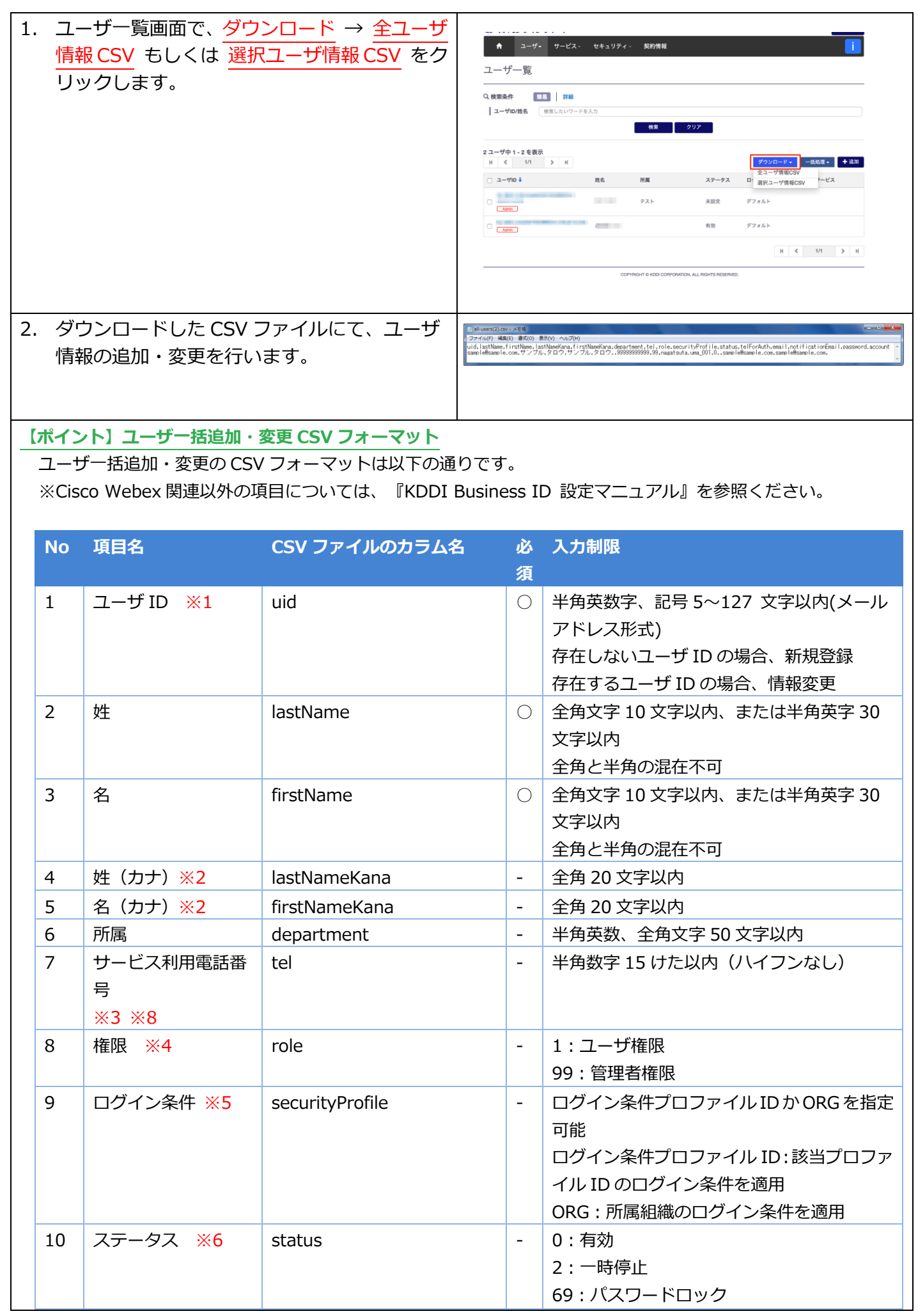

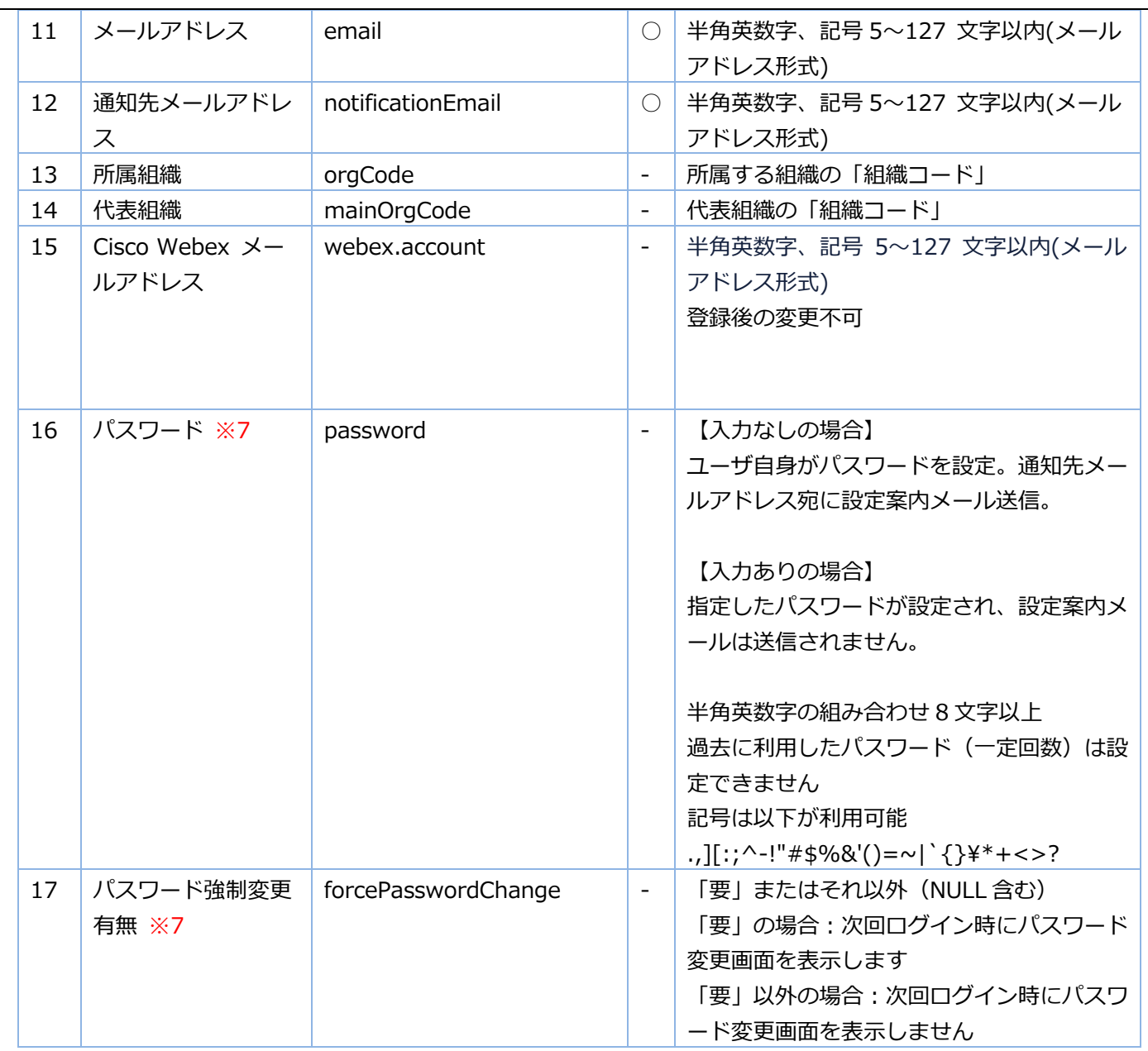

※1: uid をキーに情報の登録/変更を行います。uid の値にて「KDDI Business ID」の「ユーザ ID」を検索し、 存在しない場合ユーザを新規登録します。すでに存在する場合は、当該ユーザに対して情報変更を行います。" ※2:入力なしの場合、"ー"が設定されます。

※3: role が「管理者」の場合のみ入力必須。

※4:入力なしの場合、ユーザ権限となります。

※5:それぞれの指定方法については下記の通りです。

a. ログイン条件のプロファイル ID 指定によるユーザにログイン条件を適用: 「KDDI Business ID」にて設定し たログイン条件のプロファイル ID を指定します。指定なしの場合、デフォルトが適⽤されます。プロファイル ID の確認⽅法は[、『KDDI Business ID 設定マニュアル』の](https://businessportal.kddi.com/manual/kbi.pdf)「ログイン条件を追加する」を参照ください。

b. 「ORG」⽂字指定によるユーザに所属組織のログイン条件を適⽤︓詳細は[『KDDI Business ID 組織管理マニ](https://businessportal.kddi.com/manual/kbi_org.pdf) [ュアル』](https://businessportal.kddi.com/manual/kbi_org.pdf)をご確認ください。

※6:変更時のみ指定が可能です。ユーザの新規登録時は指定内容にかかわらずステータス「未設定」となります。 ※7: パスワードを管理者が設定する場合のみ利用する項目です。

※8︓CSV ファイルを Excel で編集する場合は先頭 0 が消える場合がありますが、以下のいずれかの操作により先 頭数字 0 を残したまま保存することができます。(メモ帳などのテキストエディターで編集する場合、下記操作は 必要ありません)

a. 電話番号の先頭文字に「'」(シングルクォーテーション)を付加する。

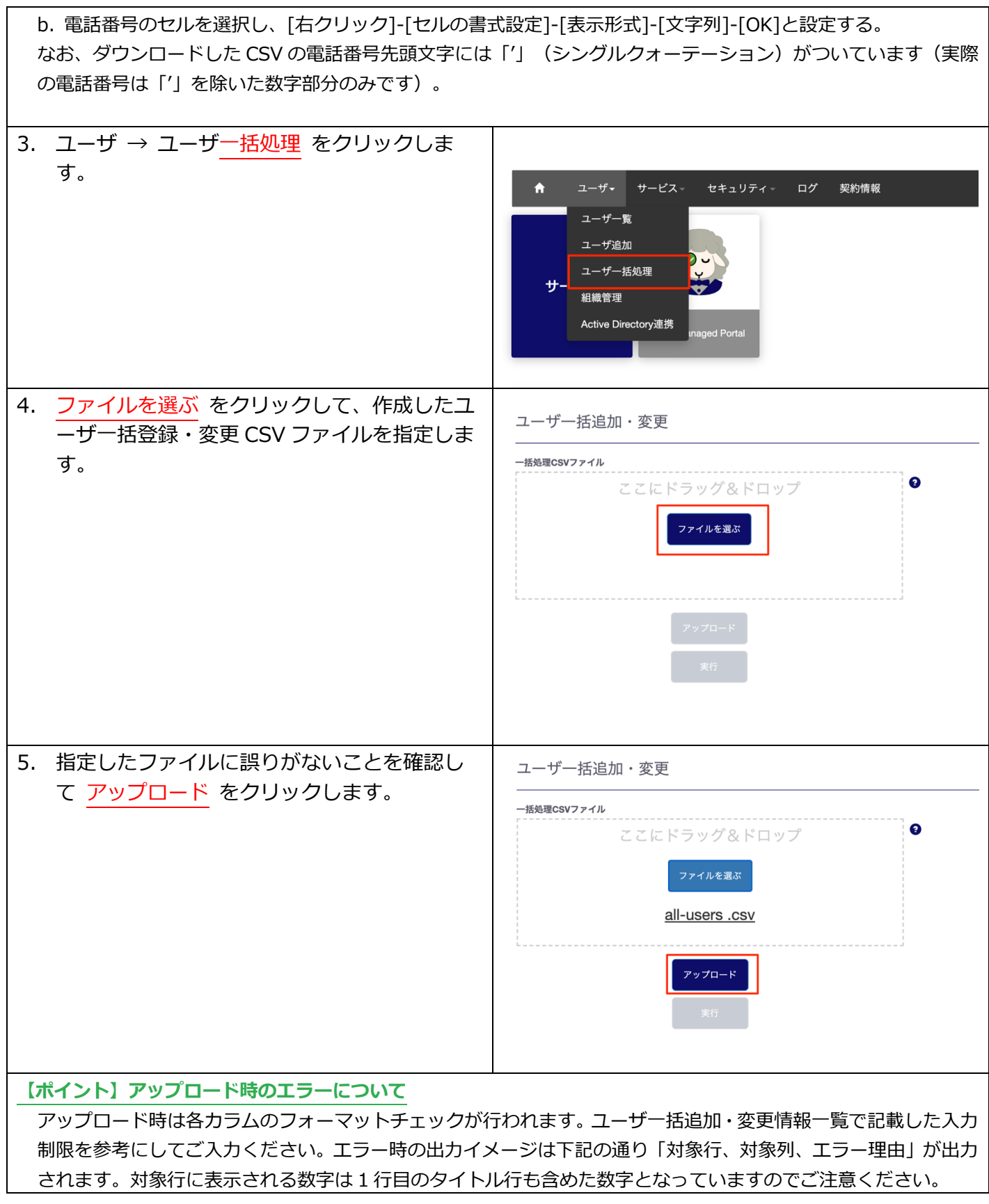

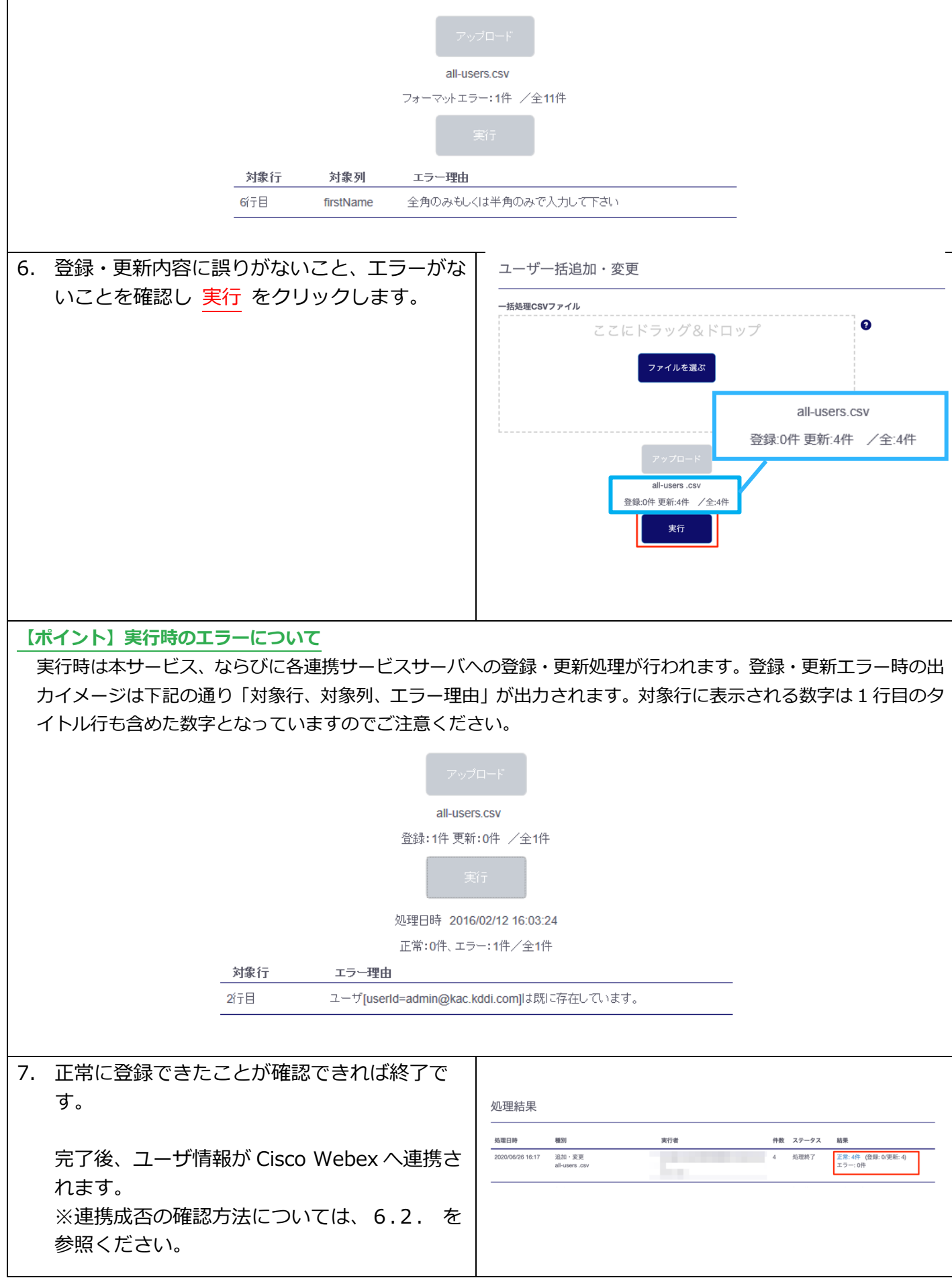

#### <span id="page-22-0"></span>第4章 Step 4 - Cisco Webex with KDDI サービス利用 Step 4 : Cisco Webex with KDDI サービス利用 の詳細手順について説明します。

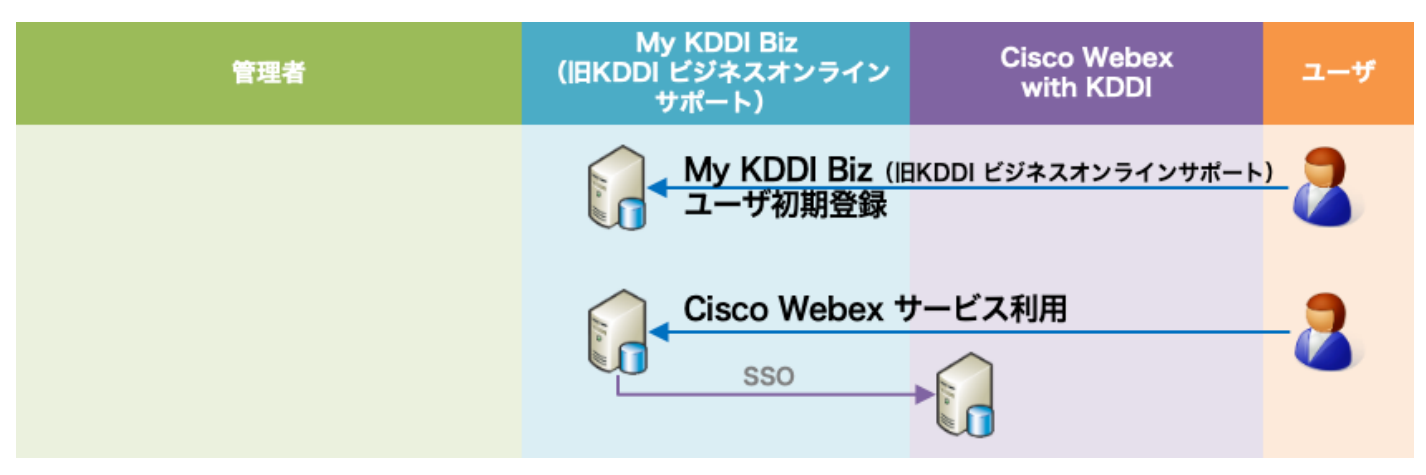

# <span id="page-22-1"></span>4.1. コーザの利用開始手順

管理者によって追加されたユーザが「My KDDI Biz (旧 KDDI ビジネスオンラインサポート)」を利用開 始する際の⼿順です。

# <span id="page-22-2"></span>4.1.1. ユーザ自身がパスワード設定する場合

管理者によるユーザ追加時に、パスワード設定方法を「ユーザが設定」とした場合、メール送付する各ユー ザの「通知先メールアドレス」宛に、パスワード設定メールが届いています。

メール送信元︓**mail-bizportal@mail.bizportal.kddi.com** メール題名︓**【My KDDI Biz(旧 KDDI ビジネスオンラインサポート)】ユーザ初期設定のお願い**

各ユーザにてメール記載のワンタイム URL へアクセスし、パスワード設定を実施いただくようご案内くだ さい。

**【注意事項】メール内の URL には有効期限が設定されています** メールに記載されている URL は、送信日を含む 7 日間の有効期限を設定しています。 期限が切れてしまった場合、 ログイン画⾯の「パスワードを忘れた⽅はこちら」よりパスワード設定を実施してください。

<span id="page-22-3"></span>4.1.2. 管理者がパスワードを設定した場合 管理者によるユーザ追加時、パスワード設定方法を「管理者が設定」とした場合、ユーザに対してメールは 送信されません。管理者にて設定したパスワードを各ユーザへご案内ください。

# <span id="page-22-4"></span>4.2. サービス利用

「KDDI Business ID」経由での「Cisco Webex with KDDI」の利用方法です。

<span id="page-22-5"></span>4.2.1. 利用方法 (ブラウザ)

ブラウザからの利⽤⽅法です。

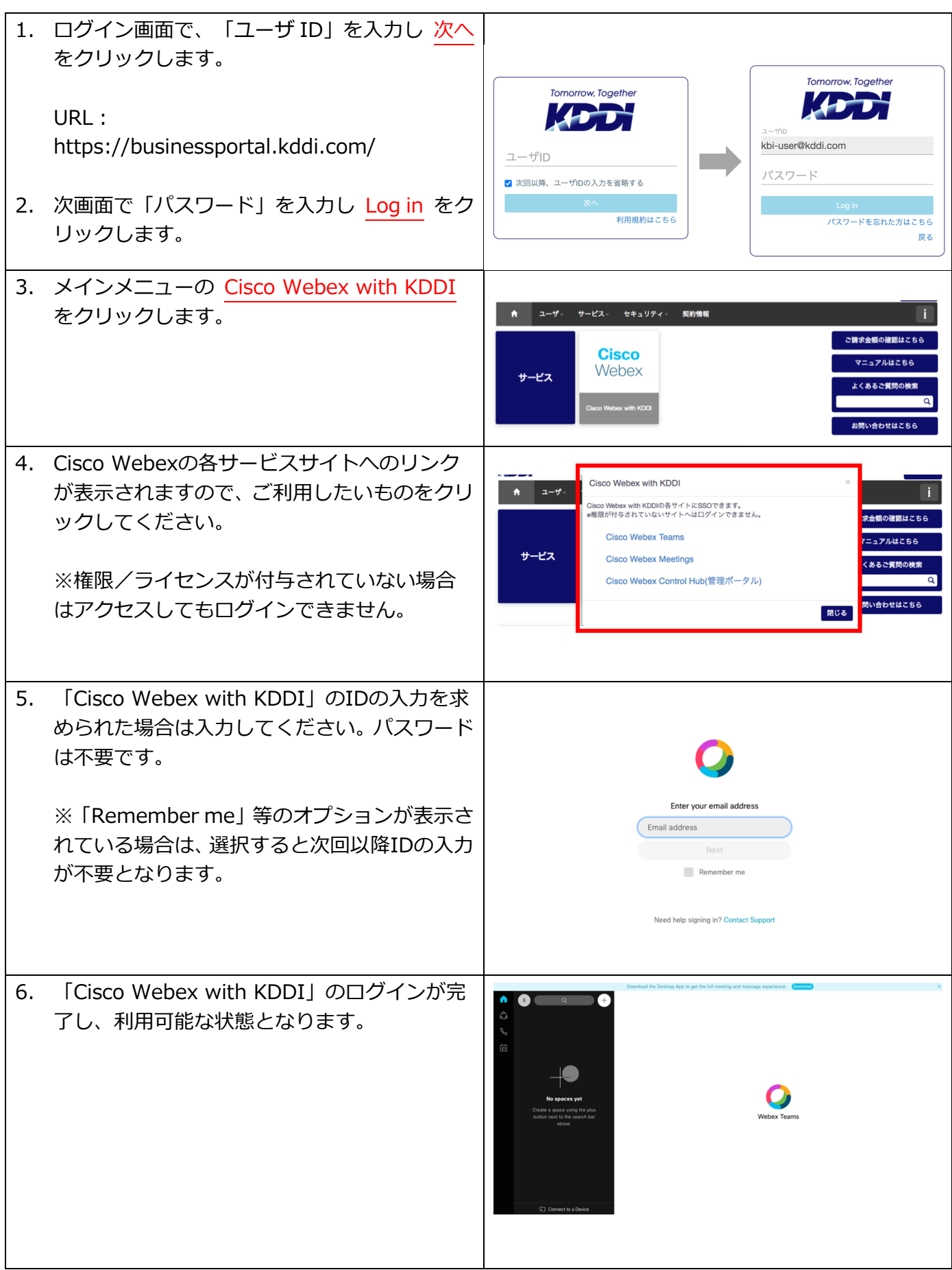

# <span id="page-23-0"></span>4.2.2. 利用方法 (PC アプリ/モバイルアプリ)

PCアプリ/モバイルアプリからの利用方法です。

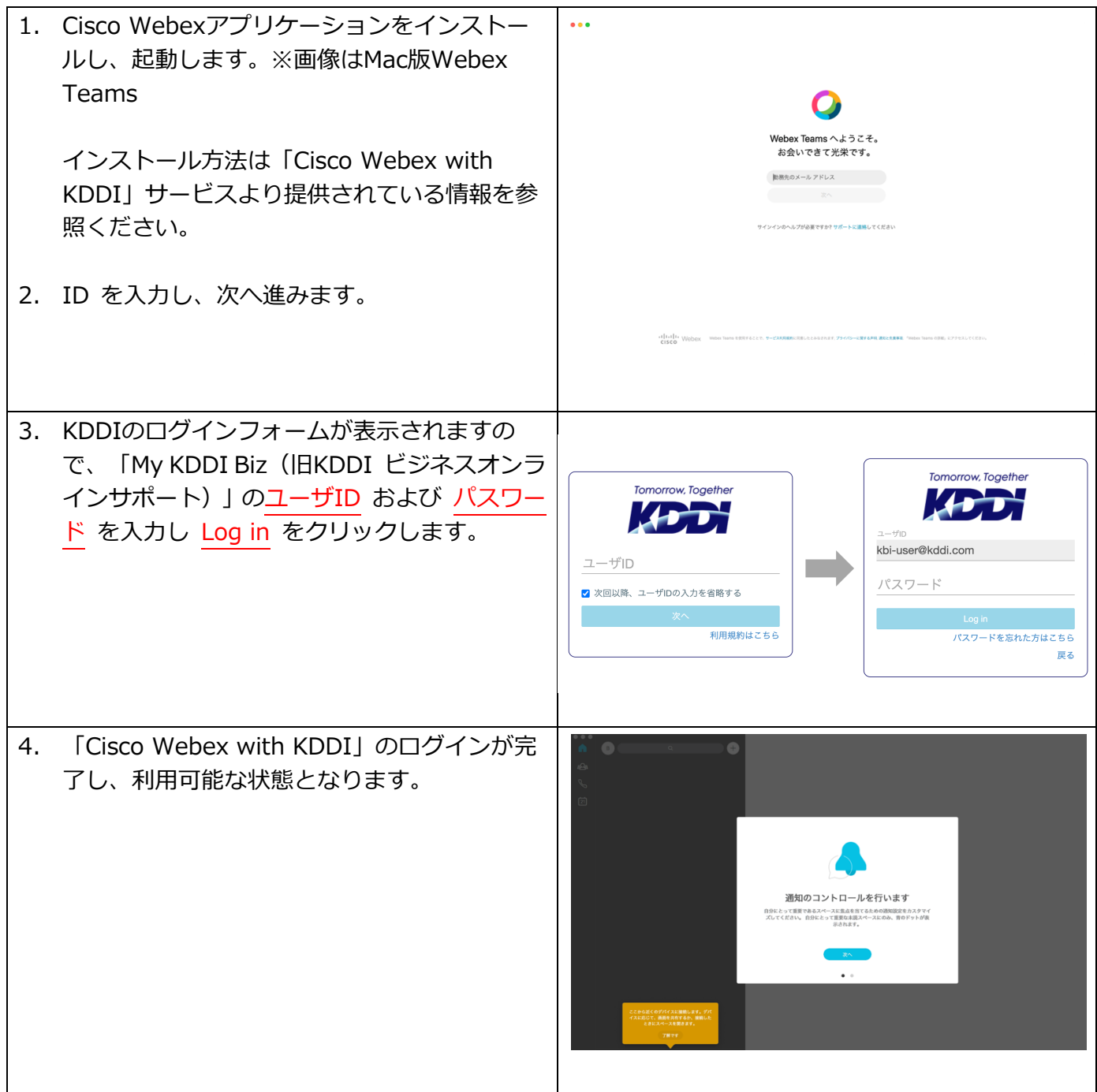

#### <span id="page-25-0"></span>利用脚的後の操作/設定変更 第5章

ご利用開始後の各種操作/設定変更手順について説明します。

# <span id="page-25-1"></span>5.1. ユーザ情報変更

ユーザの登録情報を変更するには[、『KDDI Business ID 設定マニュアル』の](https://businessportal.kddi.com/manual/kbi.pdf)「ユーザの情報を変更する」 を参照してください。

あるいは、ユーザー括処理(CSV)でもユーザ情報変更可能です[。3.2.2の](#page-17-0)手順で既存ユーザ ID を指定し、 情報を変更してください。

一部情報の変更は Cisco Webex へ連携されます [\(6.1.](#page-29-1) 参照)。

#### <span id="page-25-2"></span>5.2. ユーザの Cisco Webex 紐付け解除

ユーザのサービス紐付けを解除する⼿順については[、『KDDI Business ID 設定マニュアル』の](https://businessportal.kddi.com/manual/kbi.pdf)「ユーザ に追加したサービスを削除する」を参照してください。

#### **【注意事項】Cisco Webex ユーザの連動削除について**

「Cisco Webex with KDDI」側のユーザ情報も連動して削除されます。「Cisco Webex with KDDI」のユーザ 情報を削除したくない場合は、削除確認画⾯で『Cisco Webex 側のユーザアカウントは削除しない』にチェッ クを⼊れてください。

#### <span id="page-25-3"></span>5.3. ユーザ削除

ユーザを削除する⼿順については[、『KDDI Business ID 設定マニュアル』の](https://businessportal.kddi.com/manual/kbi.pdf)「ユーザを削除する」「ユ ーザを⼀括削除する」を参照してください。

**【注意事項】Cisco Webex ユーザの連動削除について**

「Cisco Webex with KDDI」側のユーザ情報も連動して削除されます。「Cisco Webex with KDDI」のユーザ 情報を削除したくない場合は、削除確認画⾯で「Cisco Webex 側のユーザアカウントは削除しない」にチェッ クを⼊れてください。

※ユーザの一括削除機能利用時は一律連動削除しますのでご了承ください。

### <span id="page-25-4"></span>5.4. SSO 設定解除

SSO 設定解除し Cisco Webex 単体で利用を継続する場合、下記の操作を実施ください。

# <span id="page-25-5"></span>5.4.1. Cisco Webex with KDDI の SSO と ID 連携解除

Cisco Webex Control Hub で SSO の設定を OFF にします。

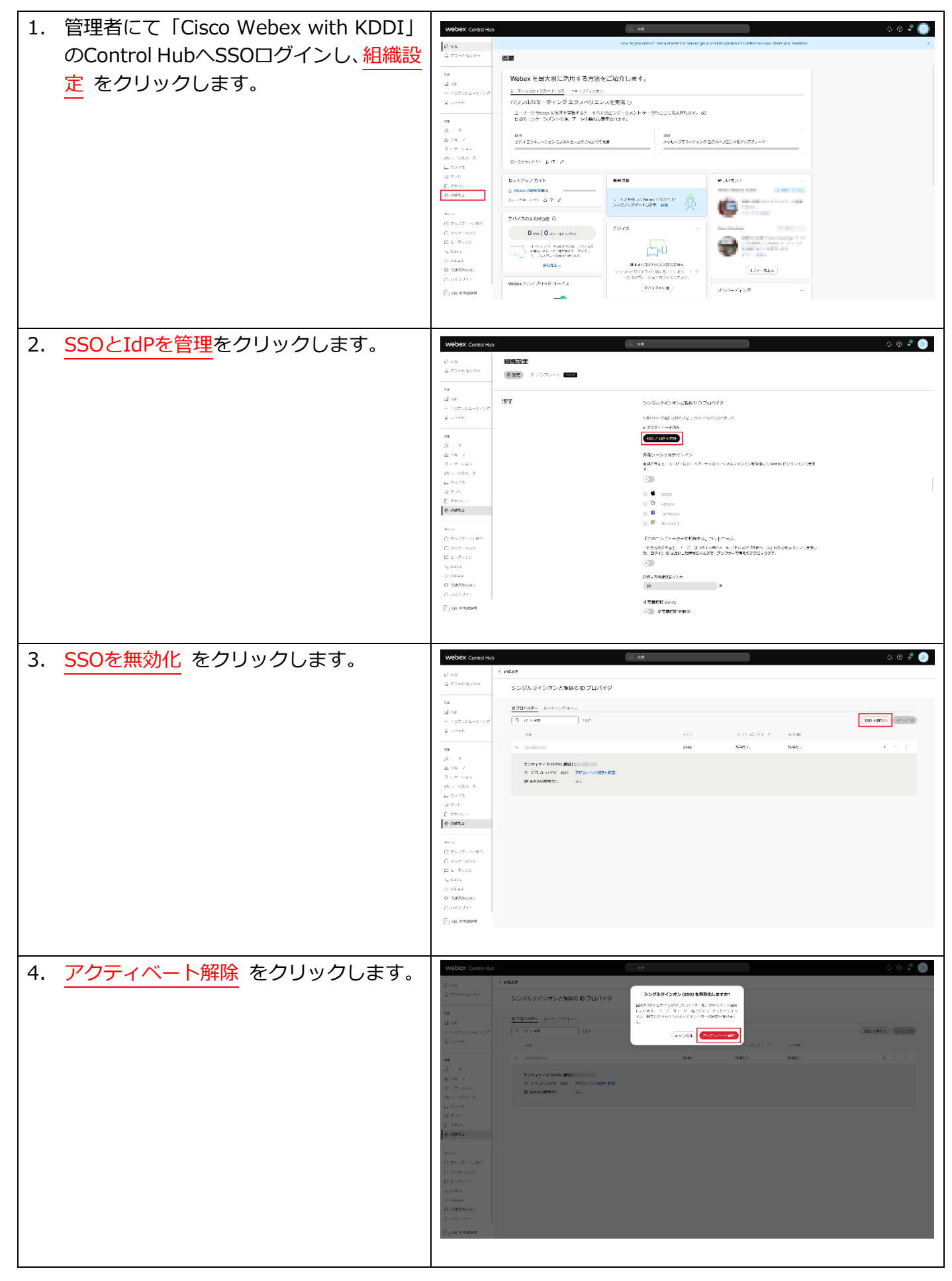

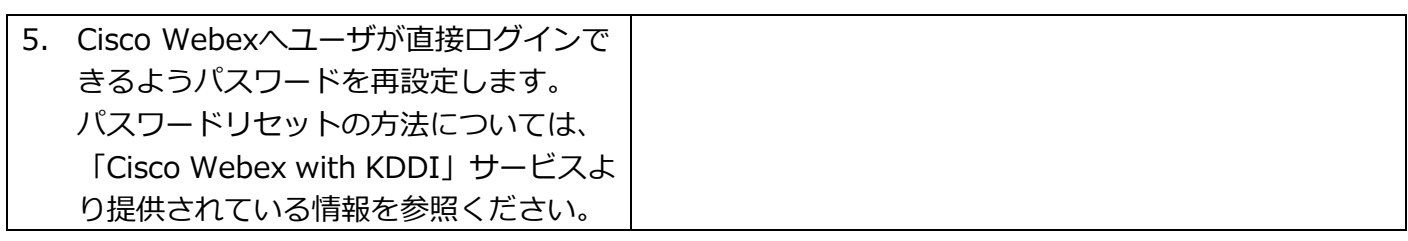

# <span id="page-27-0"></span>5.4.2. KDDI Business ID の SSO と ID 連携解除

「KDDI Business ID」を Cisco Webex SSO 以外の用途で利用し続ける場合は、下記の手順を実施してく ださい。

※「KDDI Business ID」を解約する場合や、トライアル終了し本契約を行わない場合は特に実施不要です。

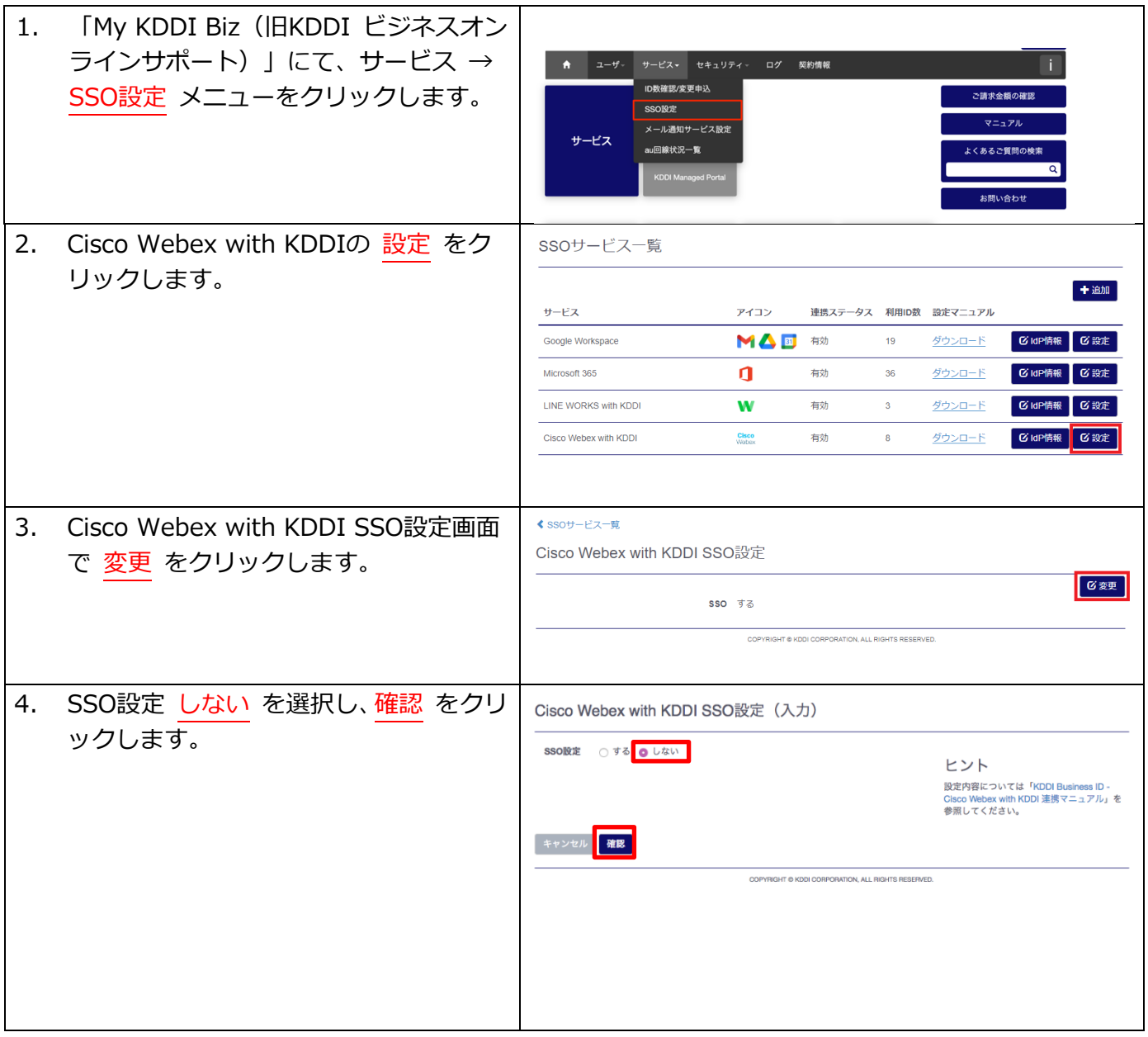

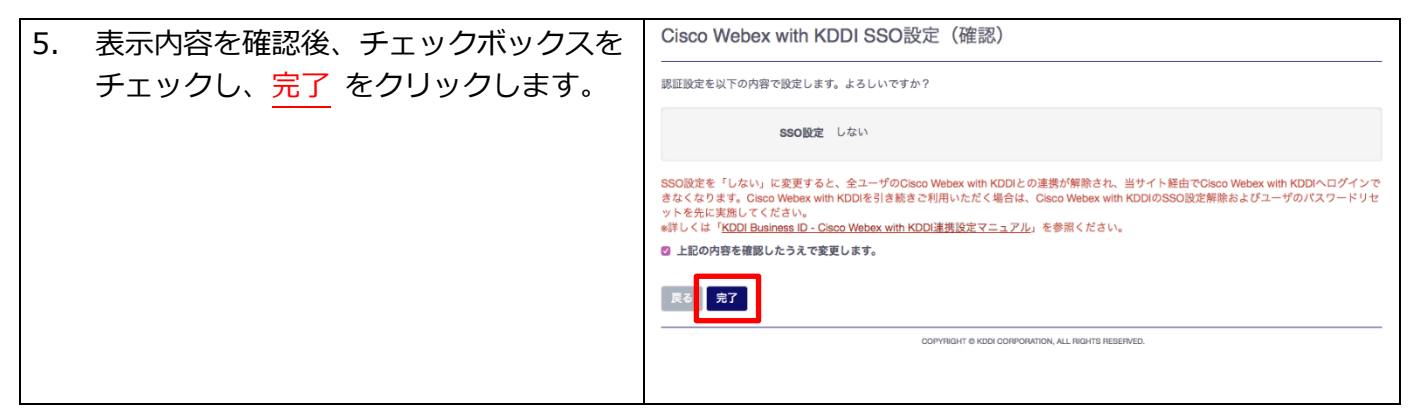

#### <span id="page-29-0"></span>■補足情報 第6章

Cisco Webex 連携に関する補⾜情報です。

# <span id="page-29-1"></span>6.1. Cisco Webex へ連携される情報

Cisco Webex ユーザ情報へ連携される KDDI Business ID 側のデータは以下の通りです。

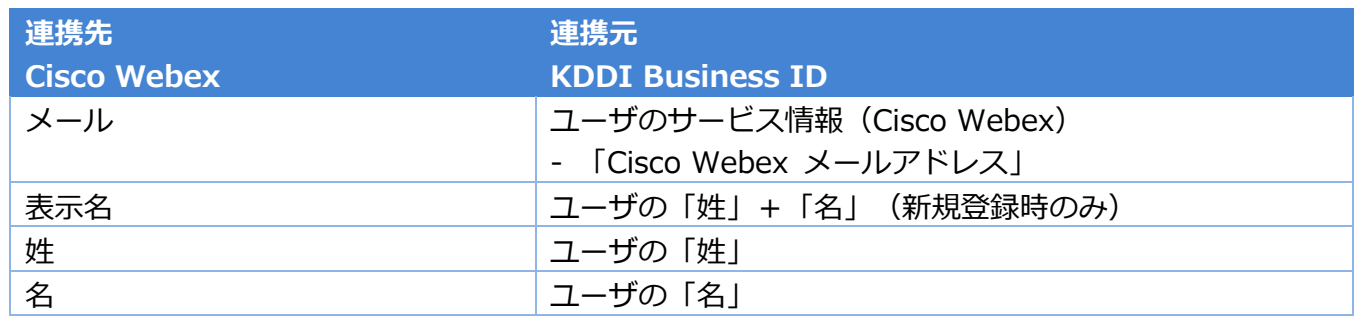

※上記以外の項目については連携不可となりますのでご了承ください。

# <span id="page-29-2"></span>6.2. ユーザ連携タイミングとサービス登録状態

ユーザを Cisco Webex へ紐付け、情報を変更/削除したりすると、Cisco Webex 側へ情報が連携されま す。

ユーザ詳細画⾯にて、連携処理の状態(サービス登録状態)が確認できます。

ユーザ詳細

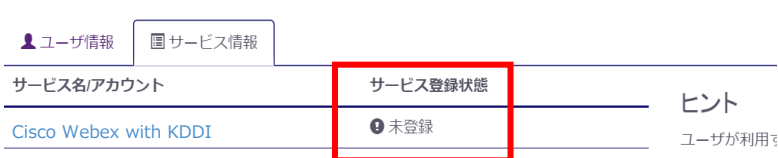

#### サービス登録状態は、処理の状況に応じて下記の通り遷移します。

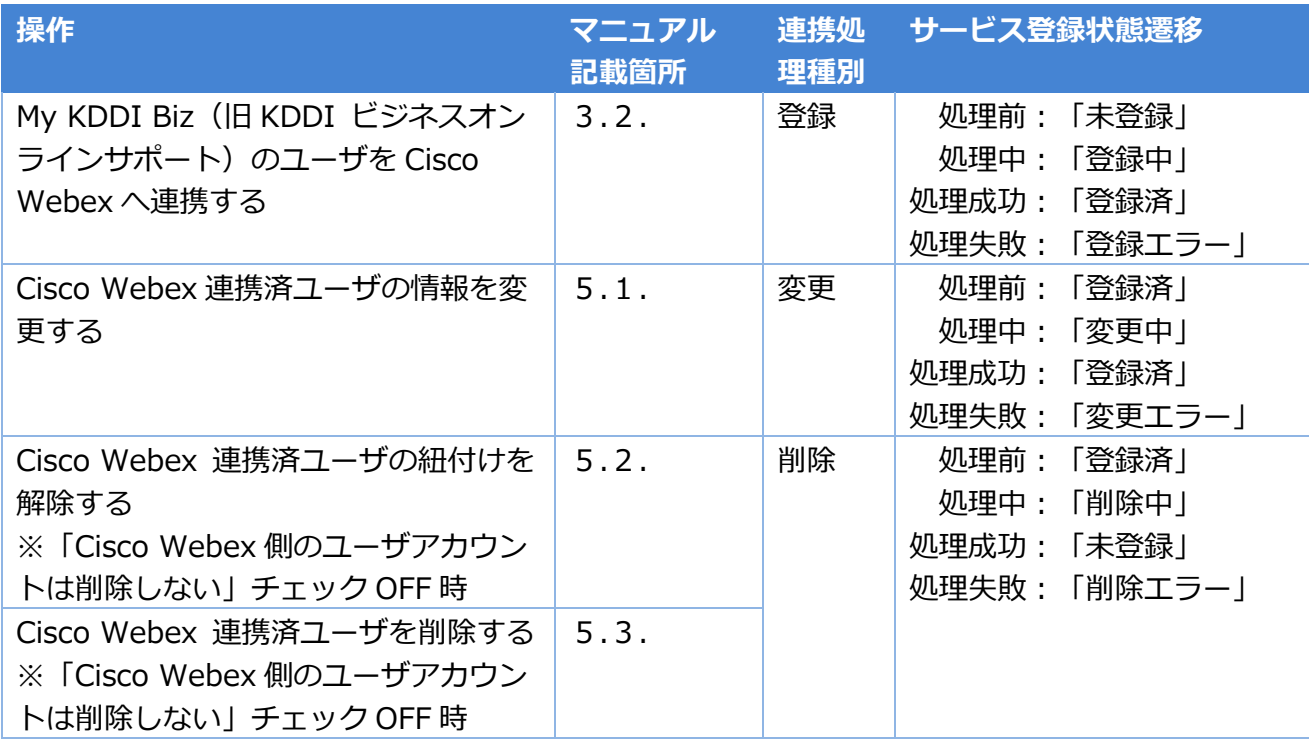

**【注意事項】エラーとなった場合** 登録エラー/変更エラー/削除エラーとなった場合、以下の可能性があります。

[・第2章](#page-5-0) の設定が誤っている/変更された

・Cisco Webex 側で何らかの問題が発⽣している

→SSO設定を見直すか、Cisco Webex の問題について確認してください。

# <span id="page-31-0"></span>更新履歴

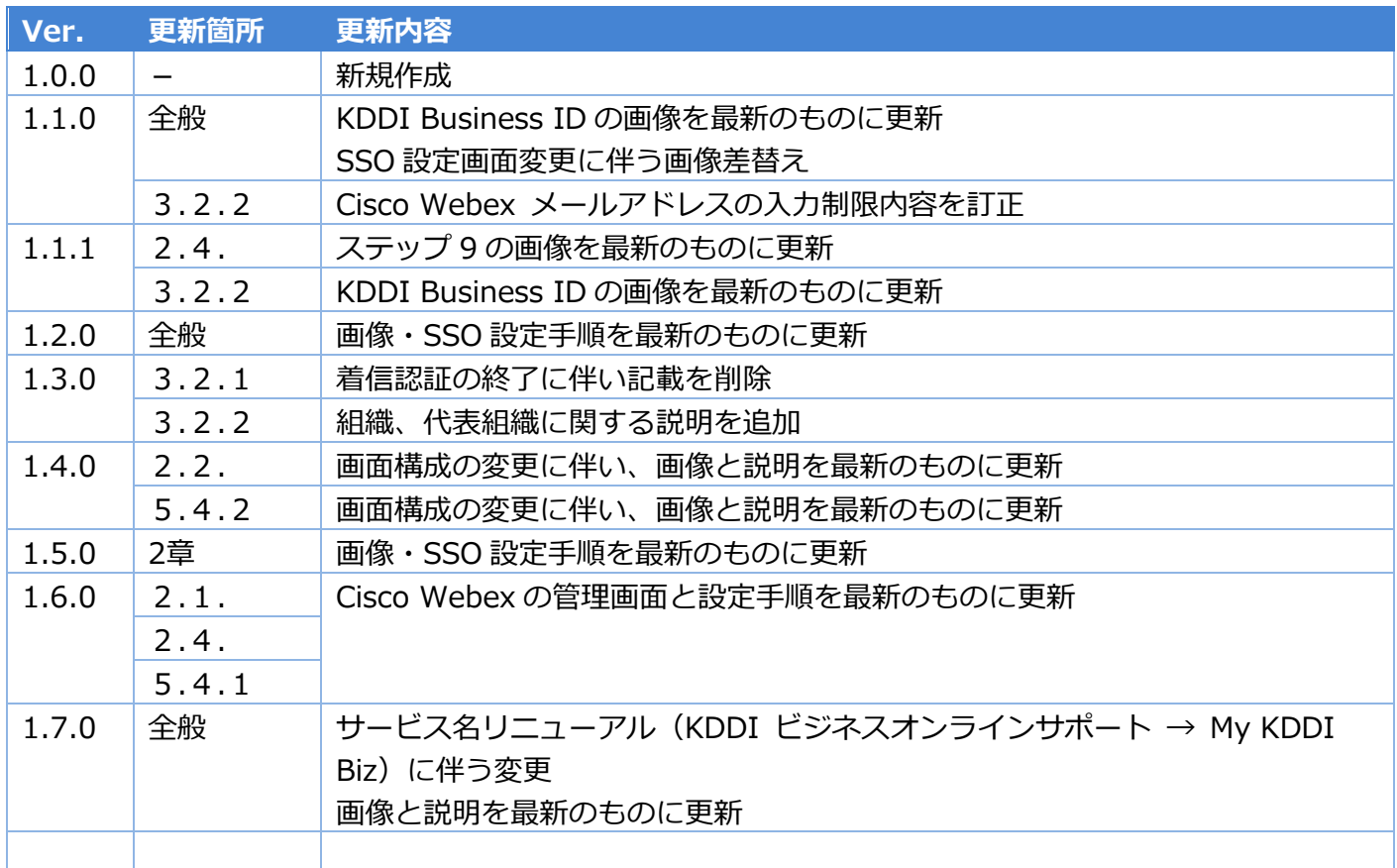